#### **Servicio complementario de comedor**

A partir del curso 2022-2023, el Servicio complementario de comedor, la gestión de comensales y la gestión de las asistencias al comedor escolar se realizará desde el nuevo módulo de ITACA3. Para ello, se deben seguir los pasos siguientes:

- 1. Acceda a la aplicación ITACA3 Gestión Administrativa de Centros, utilizando la siguiente URL: **http://itaca3.edu.gva.es**
- 2. Introduzca el mismo usuario/a y contraseña de ITACA.
- 3. Una vez validado, seleccione *Gestión Administrativa*. Estas acciones son equivalentes al acceso directo desde: **https://itaca3.edu.gva.es/itaca3-gad**

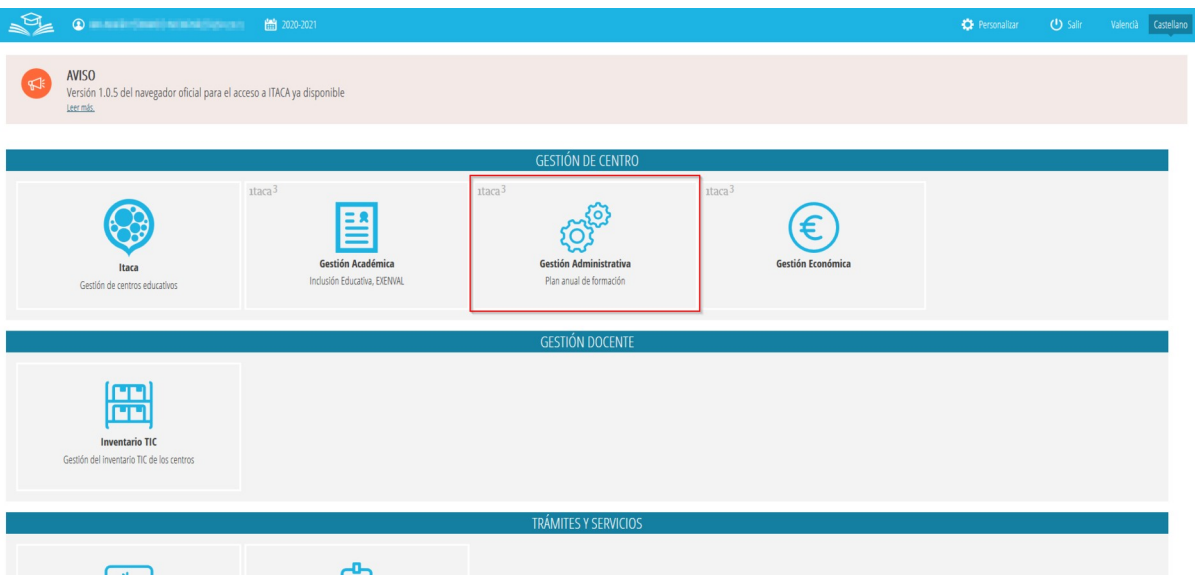

- 4. Puede acceder a una de estas opciones, siendo equivalentes entre sí
	- 1. GESTIÓN, *Servicios del centro*, *Servicios Complementarios*, *Comedor*
	- 2. GESTIÓN, *Comedor*. En el caso en el que no esté creado el servicio complementario de comedor, el sistema le llevará a la misma pantalla del apartado anterior para que lo pueda crear. Consulte el apartado C*reación del servicio complementario de comedor* para más información.

Ambas opciones le llevarán a la gestión del Servicio complementario de comedor, comensales, Asistencias, etc.

## **Índice**

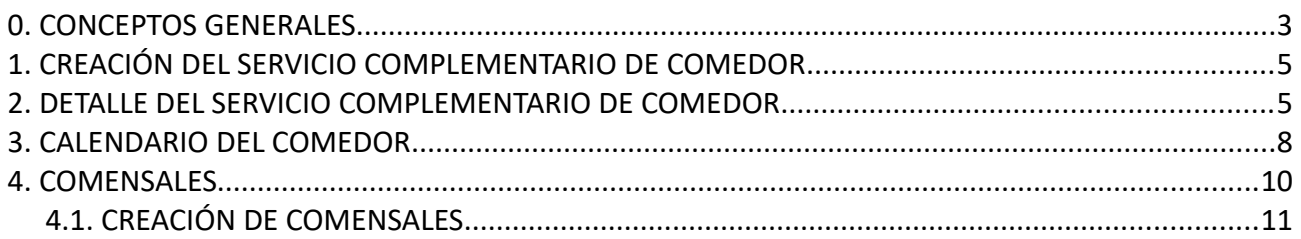

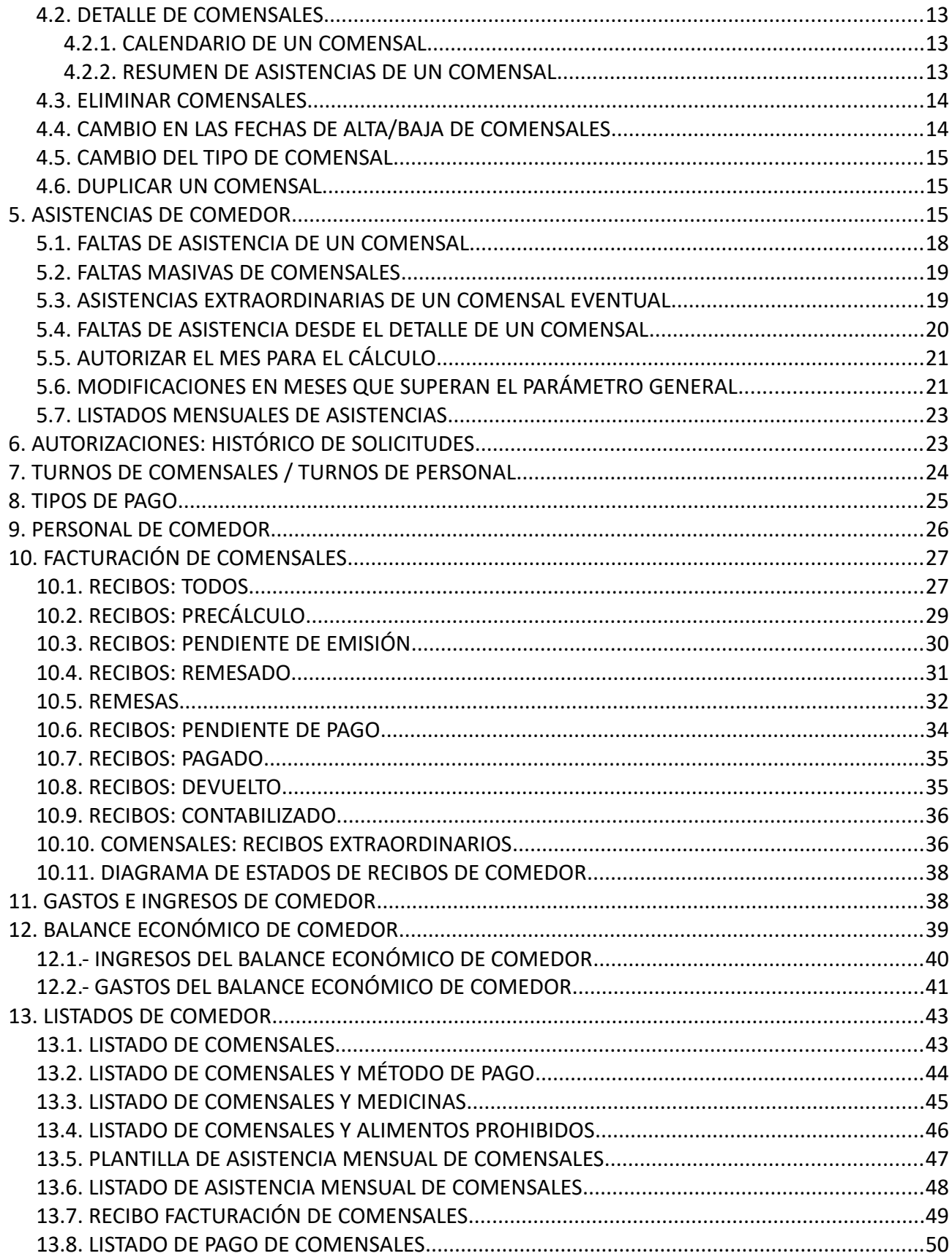

## <span id="page-2-0"></span>**0. CONCEPTOS GENERALES**

A diferencia de cursos anteriores, el nuevo módulo del servicio complementario de comedor está integrado con las solicitudes de ayudas asistenciales de comedor y con los contratos de alimentación y monitores en el caso de centros públicos. **No es necesario** el envío mensual de la comunicación de asistencias que existía en el antiguo sistema, pero sí que es necesario que se **autorice** cada mes para que se pueda recoger la información en los cálculos de nóminas de comedor y de gastos de funcionamiento. Consulte el apartado para *Autorizar el mes para el cálculo*.

Con este nuevo sistema, los responsables de servicios complementarios de la Consellería de Educación establecerán un **parámetro general anual** que permite indicar el número de meses pasados para los que se permite realizar cambios sin tener que solicitarlo a las direcciones territoriales. Todos los cambios que se realicen en meses que se encuentren dentro de dicho parámetro podrán ser realizados por el centro y, **si el mes había sido autorizado para el cálculo, sin tener que realizar ninguna actuación adicional, los cambios realizados se recogerán en los próximos cálculos de nóminas y gastos de funcionamiento de forma automática**.

Por el contrario, en el caso excepcional de tener que realizar una modificación para un mes que supere dicho parámetro general, el sistema se encargará automáticamente de solicitar la autorización correspondiente, que deberá ser autorizada por la Dirección Territorial. No será necesario, por tanto, contactar con la Dirección Territorial, pero en estos casos, se deberá indicar el motivo por el que desea realizar el cambio.

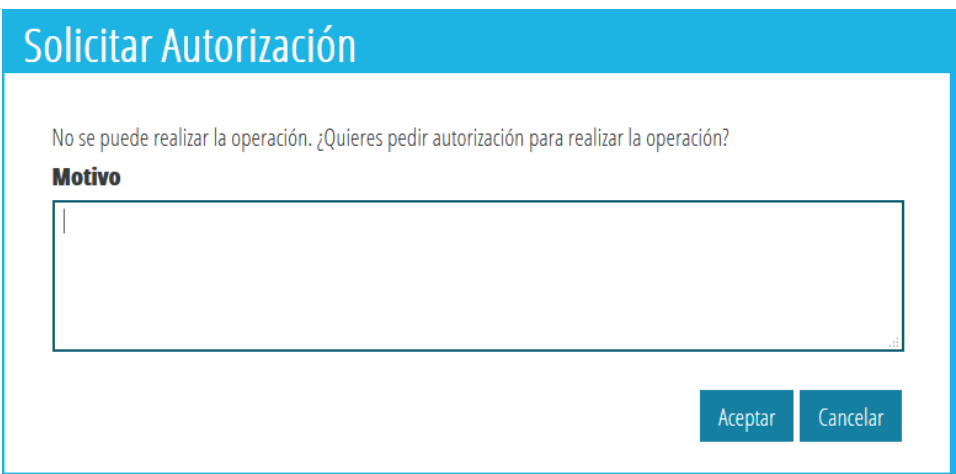

En el caso de haber solicitado autorización para realizar algún cambio, en la parte superior le aparecerá en la zona de *Notificaciones pendientes*, tal como se indica en la siguiente imagen, el cambio solicitado, que en este caso corresponde a solicitar eliminar todos los viernes del servicio complementario de comedor.

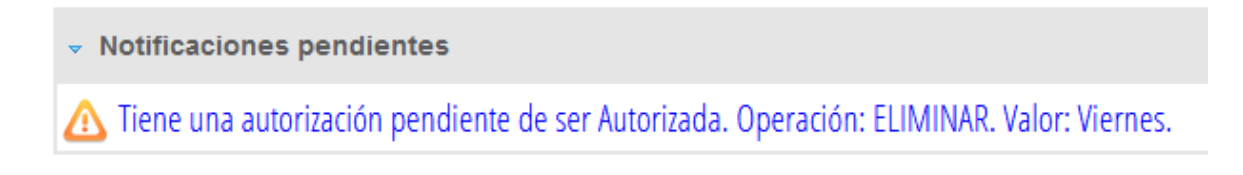

El sistema solo permite tener activa una autorización pendiente. El sistema ya se encargará de controlarlo con un mensaje, de forma que deberá gestionar la notificación pendiente. Consulte el apartado de *Autorizaciones: histórico de solicitudes*.

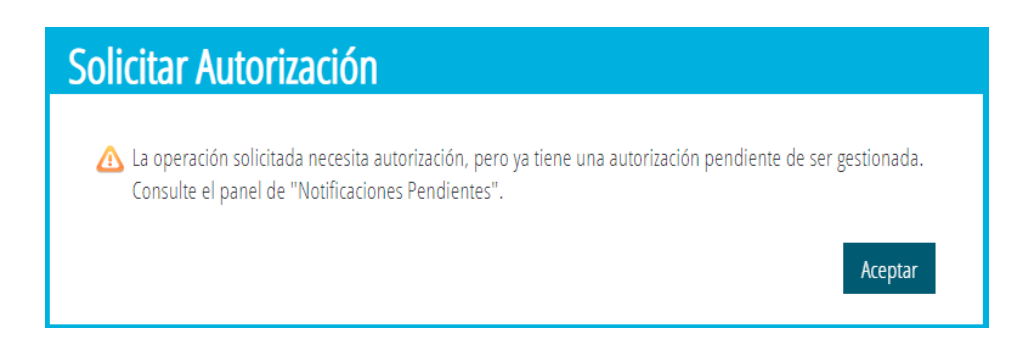

Es muy importante, además, tener en cuenta que el botón *Guardar,* situado en la esquina inferior derecha de algunas pestañas del servicio complementario de comedor, es independiente del resto de pestañas del mismo servicio complementario de comedor, por lo que, tras realizar las acciones necesarias, deberá guardar los cambios para no perder los cambios realizados.

Al crear el servicio complementario de comedor, el sistema se encargará de recuperar los datos que encuentre del curso anterior, por ejemplo, turnos de comensales, turnos de personal, etc. de forma que solo tenga que modificar o completar los nuevos datos. El sistema también es capaz de recuperar información de los contratos de alimentación y monitores que tenga el centro en estado Firmado.

Los comensales podrán ser dados de alta de forma individual, masiva o automática. En este último caso, el sistema se encargará de crear el comensal al baremar la solicitud de ayuda asistencial de comedor. Consulte el apartado *Creación de comensales.*

En el caso de tipos de pago de comensales, necesario para la facturación de comensales, a diferencia de cursos anteriores el sistema se encargará de crearlos de forma automática, por lo que no se deben crear. Consulte el apartado de *Tipos de pago.*

Veamos a continuación, cada uno de los apartados.

## <span id="page-4-1"></span>**1. CREACIÓN DEL SERVICIO COMPLEMENTARIO DE COMEDOR**

Para poder utilizar el módulo de *Comedor*, el servicio complementario de comedor debe estar creado previamente. Para ello, se debe acceder a *GESTIÓN, Servicios del centro, Servicios complementarios*. Dentro de este apartado, el servicio se creará utilizando el botón *+Nuevo*. Es importante indicar *Comedor*, tanto en el *Tipo de servicio complementario* como en *Incluir en Facturación*.

Si al crear el Servicio Complementario de comedor, le aparece el error indicado en la imagen siguiente, debe acceder a GESTIÓN, Calendario de centro y, una vez se haya cargado el calendario de centro, repita las acciones indicadas anteriormente para crear el Servicio Complementario de Comedor.

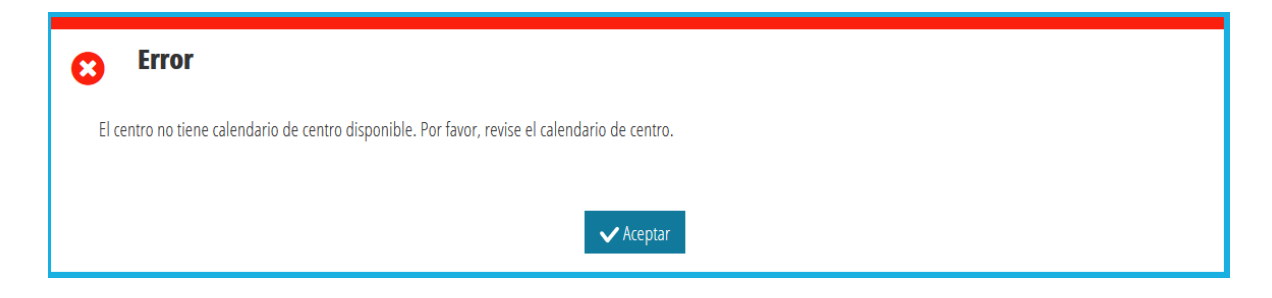

**NOTA:** No se puede eliminar el servicio complementario de comedor si el centro ya ha entrado en una nómina de ayudas asistenciales de comedor o en gastos de funcionamiento. En caso contrario, debe acceder a *GESTIÓN, Servicios del centro, Servicios complementarios*, seleccionar el servicio complementario de comedor, hacer clic con el botón derecho y seleccionar *Eliminar.*

# <span id="page-4-0"></span>**2. DETALLE DEL SERVICIO COMPLEMENTARIO DE COMEDOR**

En esta pantalla se reflejan los datos generales del servicio complementario de comedor. En el caso de centros de titularidad GVA, si para el año académico de conexión existe un contrato de alimentación y monitores firmado, se recuperarán los datos que consten en los contratos y no podrán ser modificados por el centro. Por el contrario, para centros privados concertados y para centros GVA para los que no exista ningún contrato de alimentación o monitores firmado, se podrán editar todos los datos generales. En general, tenemos:

• *Precio menú familias*: Es el precio del menú ofertado a las familias. En caso de existir un contrato de alimentación firmado, este precio no será editable y será el que conste en el contrato.

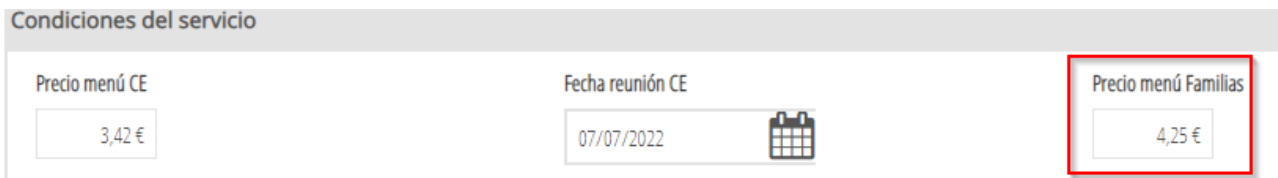

- *N.º de plazas:* Es la capacidad total del comedor. Es un campo editable.
- *N.º de comensales*: Es el número de comensales que se tiene previsión de utilizar el comedor. En caso de existir un contrato de alimentación firmado, este campo no será editable y será el sumatorio de los comensales indicados en el contrato.

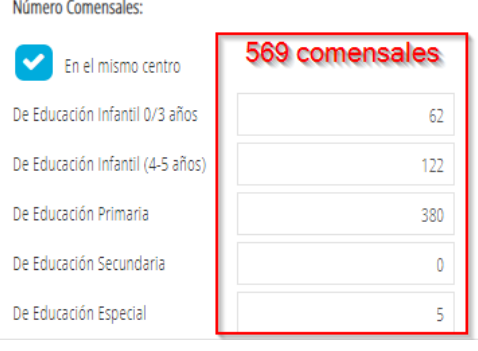

• *N.º de educadores*: Es el número de monitores contratados. En caso de existir un contrato de monitores firmado, este campo no será editable y será el sumatorio de todos los monitores que consten en el contrato.

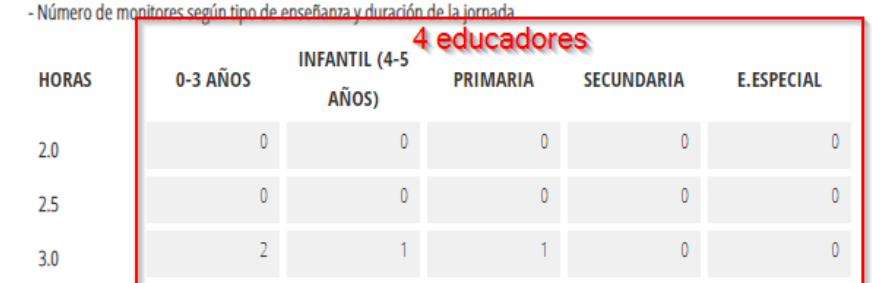

• *N.º de resto de personal*: Campo no editable que contiene el número de personas que consten en el apartado *Personal de comedor.*

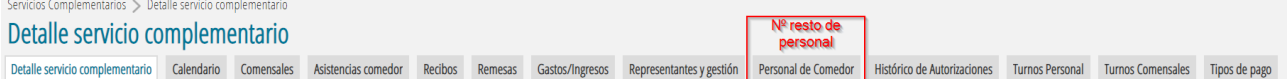

• *Empresa de alimentación:* Nombre de la empresa de alimentación. En caso de existir un contrato de alimentación firmado, este campo no será editable y será el que conste en el contrato.

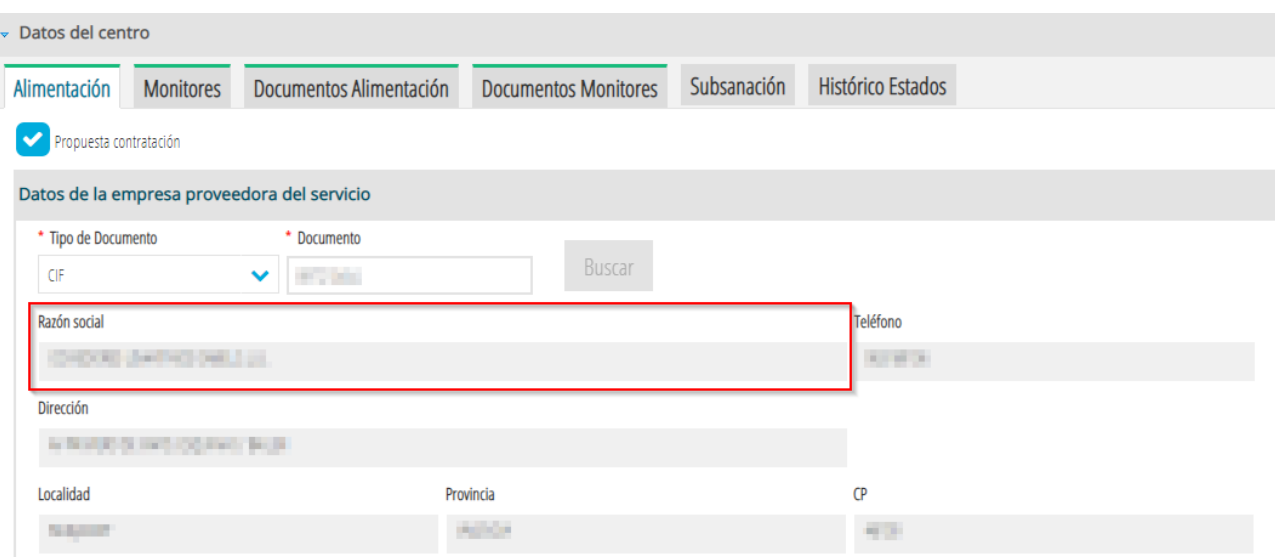

• *Encargado de comedor*: Nombre de la persona que conste en el centro con el cargo Encargado/a de comedor. No se podrá modificar si existe un contrato de alimentación en estado firmado.

En el apartado *Facturación*, se indicarán los meses de trabajo del servicio complementario de comedor. Para indicar que un mes determinado no tiene servicio complementario de comedor, se deberá desmarcar la casilla correspondiente a dicho mes. NO es posible indicar facturación para los meses de julio y agosto por ser no lectivos en el comedor. En algunas ocasiones, puede ser necesario solicitar autorización a la Dirección Territorial para realizar el cambio. Consulte el apartado *Autorizaciones: histórico de solicitudes* en este manual.

En el apartado *Horario* se podrá establecer el horario para cada día de la semana. NO es posible asignar horario de trabajo en sábados y domingos por ser no lectivos en el comedor.

- Para poder **modificar** un horario, puede:
	- $\circ$  Seleccionar el horario en la zona (1), realizar las modificaciones en la zona (2) y pulsar el botón *> Incluir horario*. Si en la zona (2) selecciona varios días de la semana, el cambio se realizará en todos ellos.
	- $\circ$  Seleccionar los días de la semana a modificar en la zona (2), añadir el horario y pulsar el botón *> Incluir horario*. Al igual como antes, si en la zona (2) selecciona varios días de la semana, el cambio se realizará en todos ellos.
- Para poder **eliminar** un horario, seleccione el horario en la zona (1), haga clic con el botón derecho del ratón y seleccione la opción *Eliminar horario*. Esta opción es la que se debe utilizar para eliminar, por ejemplo, todos los viernes y marcarlos como no lectivos en el comedor. En algunas ocasiones, puede ser necesario solicitar autorización a la Dirección Territorial para realizar el cambio. Consulte el apartado *Autorizaciones: histórico de solicitudes* en este manual. Tenga en cuenta, además, que al quitar 1 día semanal del Servicio complementario de comedor, NO se eliminará de los turnos ni de comensales, ni del personal, por lo que deberá acceder a cada uno de los apartados de turnos para poder eliminarlos.

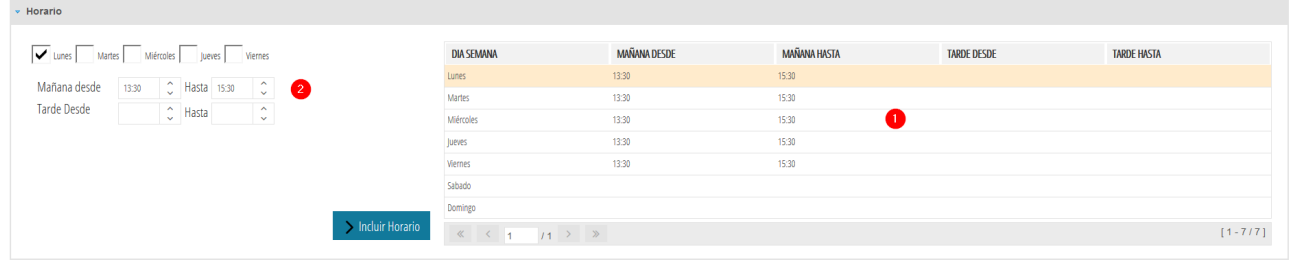

Puede imprimir el horario del servicio complementario de comedor pulsando el botón *Imprimir horario.*

Recuerde que es muy **IMPORTANTE Guardar** los cambios realizados en esta pantalla.

No se puede eliminar el servicio complementario de comedor si el centro ya ha entrado en una nómina de ayudas asistenciales de comedor o en gastos de funcionamiento. En caso contrario, debe acceder a *GESTIÓN, Servicios del centro, Servicios complementarios*, seleccionar el servicio complementario de comedor, hacer clic con el botón derecho y seleccionar *Eliminar.*

## <span id="page-7-0"></span>**3. CALENDARIO DEL COMEDOR**

Desde esta opción se puede ver el calendario del servicio complementario de comedor. Como norma general, los días de servicio del comedor serán los días lectivos del calendario del centro, que se muestra solo en modo consulta, así como el calendario de festivos comunes. En algunas ocasiones, es posible que un día determinado, por causas excepcionales, no haya servicio complementario de comedor, pero sí sea lectivo en el centro, por ejemplo por reparaciones en el comedor. En estos casos, se debe indicar directamente desde este calendario de comedor. El funcionamiento de este calendario es el mismo que el calendario del centro. Establecer un día de comedor como no lectivo hace que no se tenga necesidad de comunicar faltas de asistencia a sus comensales.

**NOTA:** En los meses en los que tengan más de 4 semanas, se puede ver el texto *+2more*. En este caso, puede hacer clic con el ratón para ver el detalle, tal como se puede comprobar en esta imagen.

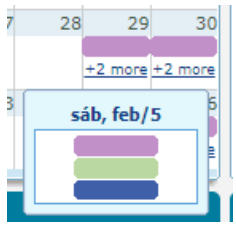

Tenga en cuenta que, en algunas ocasiones, realizar un cambio en el calendario del comedor supone solicitar autorización a la Dirección Territorial para realizar el cambio. Consulte el apartado correspondiente a las autorizaciones en este manual.

Así mismo, al añadir un festivo local (festivo del centro) desde el calendario del centro, se replicará de forma automática en el calendario del comedor, si no existen faltas de asistencia o asistencias extraordinarias para ese día. Sin embargo, si se quiere eliminar un festivo local (festivo del centro) desde el calendario del centro, si el festivo está dentro del parámetro general, se replicará en el calendario del comedor, pero si, por el contrario, se ha superado el parámetro general, el festivo local solo se eliminará del calendario del centro y NO se replicará en el calendario del comedor, que seguirá constando como no lectivo. En este caso, deberá revisar el calendario del comedor y actuar directamente desde el calendario del servicio complementario de comedor solicitando la autorización correspondiente.

Desde esta pantalla, puede indicar la fecha de inicio y la fecha de fin del comedor que, de forma predeterminada, corresponderán a las fechas de inicio fin de la enseñanza más amplia del centro, siempre que sea lectivo en el comedor. Cualquier cambio en estas fechas requiere autorización por parte de la dirección territorial correspondiente y el sistema ya se encargará de solicitarlo directamente. Es responsabilidad del centro indicar fechas de inicio y fin que sean lectivos en el centro, ya que pueden afectar a las fechas de alta y baja de los comensales. Una vez le hayan autorizado el cambio de fechas de inicio/fin del comedor, deberá *aplicar* el cambio; es decir, deberá volver a establecer las fechas de inicio/fin que haya solicitado. En este caso, el sistema le permitirá realizar el cambio.

#### Calendario del Servicio

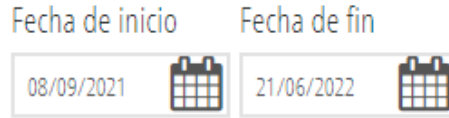

Recuerde que es muy **IMPORTANTE guardar** los cambios realizados en esta pantalla.

**NOTA:** En la leyenda, los días del servicio indicados como Hábiles y como Festivos, dependen de las fechas de inicio y fin del Servicio Complementario de Comedor. Si se suman ambas cantidades, no dan los 365 días que tiene un año, ya que faltarán por contabilizar los días No Lectivos de Septiembre, Junio, Julio y Agosto.

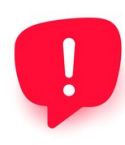

Recuerde que, el calendario del comedor estará bien configurado cuando, en los Festivos Comunes existan las tres leyendas: Festivo Común (color **lila**), Festivo de Centro (color **verde**) y, Festivo del Servicio (color **azul**), puesto que en el Servicio Complementario de comedor deben haber un número igual o superior de festivos del servicio que festivos comunes. En caso contrario, deberá corregir su Calendario de Centro.

# <span id="page-9-0"></span>**4. COMENSALES**

Esta es la pantalla principal desde donde se gestionan los comensales que asisten al comedor. Los comensales pueden ser:

- Asiduos: si asisten todos los días de trabajo del servicio complementario de comedor, bien a lo largo de todo el curso, bien durante un periodo de tiempo determinado.
- Eventuales: si no asisten todos los días, por lo que se deberá indicar qué días de la semana asisten. Solo se permite seleccionar los días de trabajo del comedor.

En la pantalla se muestran **todos** los comensales y, para cada uno de ellos, el número total de faltas de asistencias (justificadas y no justificadas) y el número total de asistencias extraordinarias en el caso de comensales eventuales. Si se quiere ver los comensales que asisten un día determinado, se debe indicar la fecha y pulsar el botón *Filtrar* para mostrar los comensales activos en la fecha indicada. En el caso de haber establecido una fecha, pulse el botón *Borrar* para eliminarla y volver a mostrar todos los comensales.

**NOTA:** La columna *Estado Mat*. sirve para indicar el estado actual de la matrícula de los comensales, pudiendo ser Matriculado / Baja.

Puede pulsar el botón *Imprimir* para poder imprimir listados de los comensales que tenga visible en pantalla. Se pueden imprimir tres tipos de listados:

- Comensales: Permite obtener un listado de todos los comensales.
- Comensales pago: Permite obtener un listado de todos los comensales, indicando, para cada uno de ellos, el método de pago y el importe diario a pagar.
- Medicinas: Permite obtener un listado de comensales con Medicinas.
- Alimentos prohibidos Permite obtener un listado de comensales con Alimentos prohibidos.

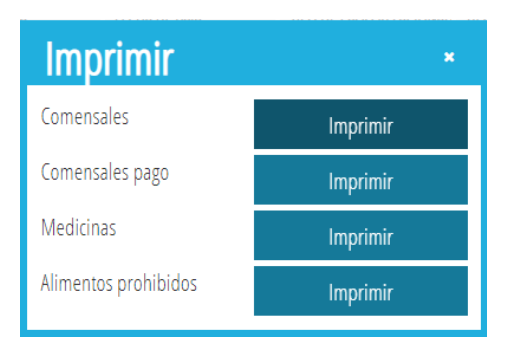

Puede consultar el apartado *Listado de Comedor* más adelante para ver un ejemplo de los listados indicados anteriormente.

**NOTA:** Recuerde que si necesita establecer un listado, por ejemplo por grupo, deberá filtrar los comensales por la columna *Grupo* y, una vez filtrados, puede *Imprimir* el listado.

A continuación, se describe el resto de opciones disponibles sobre comensales.

## <span id="page-10-0"></span>**4.1. CREACIÓN DE COMENSALES**

Los comensales se pueden por cualquiera de los métodos siguientes:

- **Automáticamente**: Para el alumnado que presenta una solicitud de ayuda asistencial de comedor, en el proceso de baremación de la solicitud se creará automáticamente el comensal correspondiente, de tipo asiduo y les asignará, de forma automática, el tipo de pago en función del importe de la ayuda asistencial de comedor. Puede consultar el apartado correspondiente a los *Tipos de pago* en este manual. El comensal también se creará de forma automática, en caso de traslado de la solicitud de ayuda de comedor. En este caso, el centro no realizará ninguna actuación para crear el comensal.
- **De forma masiva**: Para dar de alta comensales de forma masiva, deberá pulsar el botón *Asignar comensales*. Deberá seleccionar la enseñanza. Opcionalmente, puede seleccionar el curso y el grupo para filtrar el alumnado. Una vez introducidos los datos de enseñanza y/o curso y grupo, se deberá pulsar el botón *Buscar.* En la parte de la izquierda, *Alumnado*, se mostrará el alumnado que corresponda a la enseñanza, curso y grupo seleccionado, que no exista todavía como comensales, de forma que pueda pasarlos a la derecha, *Alumnado asignado*. Es posible asignar para todos ellos, una fecha de alta en el comedor, así como el turno. El sistema se encargará de comprobar que la fecha de alta sea lectiva en el comedor. Una vez tenga seleccionado al alumnado, pulse el botón *Guardar*. Esta acción creará los comensales de tipo *Asiduo* y les asignará, de forma automática, el tipo de pago en función del importe de la ayuda asistencial de comedor. Puede consultar el apartado correspondiente a los *Tipos de pago* en este manual.
- **NOTA:** Tenga en cuenta que la fecha de alta seleccionada al crear comensales de forma masiva debe estar dentro del parámetro general. En caso contrario, deberá establecer una fecha de alta dentro del parámetro general y, posteriormente, solicitar individualmente, un cambio de fecha de alta para cada comensal. Consulte el apartado *Cambio en la fecha de alta/baja de un comensal*.
	- **Individualmente**: Para ello, pulse el botón *+Nuevo*. Complete los datos correspondientes de forma que el botón *Buscar* permite mostrar el alumnado matriculado en el centro, mientras que el botón *Buscar alumnado externo* permite buscar alumnado no matriculado en el centro. En caso de error, pulse el botón *Eliminar.* Si al localizar el NIA el sistema encuentra información de *Alimentos prohibidos* o de *Medicamentos*, se volcarán automáticamente. Así mismo, el sistema asignará el tipo de pago en función del importe de la ayuda asistencial concedida y se encargará de asignar la fecha de alta indicada si es un día hábil en el comedor y se encuentra dentro del parámetro general. Si la fecha de alta no se encuentra dentro del parámetro general, deberá establecer una fecha de alta dentro del parámetro general y luego solicitar individualmente un cambio de fecha de alta. Consulte el apartado *Cambio en la fecha de alta/baja de un comensal*. Una vez completados los datos, pulse el botón *Guardar*. Puede consultar el apartado correspondiente a los *Tipos de pago* en este manual.
- **NOTA:** Recuerde que, si al crear el comensal de forma individual o de forma masiva le aparece un mensaje indicando que la fecha de alta supera la cantidad de meses permitida, deberá

establecer una fecha de alta que no supere dicho parámetro general, por ejemplo, la fecha actual y, una vez creado el comensal, deberá solicitar individualmente una autorización de cambio de fecha de alta para el comensal. Consulte el apartado *Cambio en la fecha de alta/baja de un comensal*.

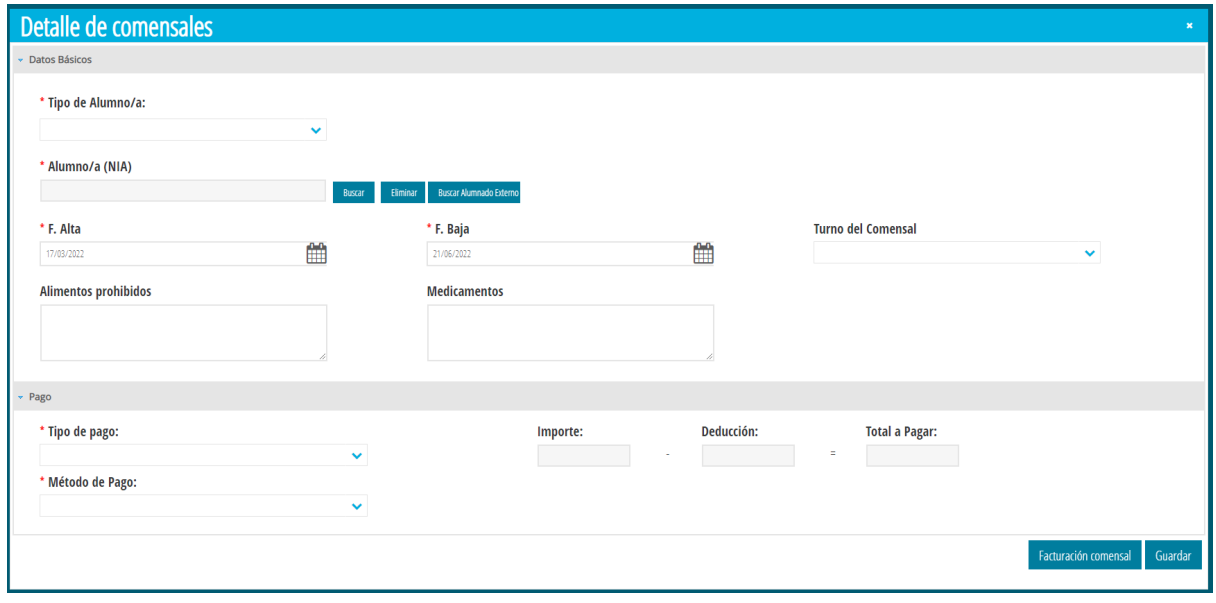

El proceso de asignación del tipo de pago al comensal es el siguiente, que depende del momento de baremar la solicitud:

- Caso1: Si la solicitud se ha baremado antes de establecer la nota de corte, el sistema crea el comensal si no existe, con fecha de inicio de principio de curso según enseñanza o, la del sistema (o la primera fecha hábil en el comedor a futuro) si ya ha empezado el curso y, se le asigna el tipo de pago beneficiario del 100% de la ayuda. En el proceso de establecer la nota de corte, se actualizan los tipos de pago de los comensales. Se debe tener en cuenta que estas solicitudes se han baremado antes de la primera definitiva y, del establecimiento de la nota de corte, que determina el importe de cada ayuda.
- Caso 2: La solicitud se ha baremado una vez existe nota de corte establecida. En este caso, en el proceso de baremación, el sistema crea el comensal si no existe, con fecha de inicio del sistema (o la primera fecha hábil en el comedor a futuro) y, se le asigna el tipo de pago según la baremación obtenida. Estas solicitudes se han baremado con nota de corte ya existente, por lo que el curso escolar ya ha empezado y normalmente, ya existe una resolución definitiva.
- En los dos casos, el sistema **NO actualiza el tipo de pago del comensal** según las posibles alegaciones, recursos, etc. debiendo ser el centro el encargado y responsable de actualizar o modificar dicho tipo de pago.

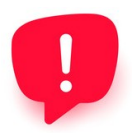

Recuerde: el sistema **no actualizará** el tipo de pago del comensal tras la estimación de una alegación, de una definitiva o de un recurso y deberá ser el centro el que se encargue de modificar dicho tipo de pago.

## <span id="page-12-2"></span>**4.2. DETALLE DE COMENSALES**

Desde la pantalla principal de comensales, hacer doble clic sobre un comensal le permite ver el detalle del mismo. Desde esta ventana, puede consultar además el calendario del comensal así como el resumen de sus asistencias y faltas de asistencias.

Desde el detalle del comensal, puede pulsar el botón *Histórico* para poder ver las actuaciones que se han realizado sobre el comensal, creación, cambio del tipo de comensal, cambio en las fechas de alta o de baja, etc.

Si quiere cambiar el tipo de comensal (Eventual/Asiduo), quiere modificar las fechas de alta o baja del comensal, o quiere eliminar el comensal, puede pulsar el botón *Cambiar el tipo de comensal*. Tenga en cuenta que algunas de estas acciones, si la fecha de alta del comensal no se encuentra dentro del parámetro general, necesitan solicitar autorización a la Dirección Territorial. Puede consultar el apartado *Cambio en la fecha de alta/baja de comensales.*

Desde el botón *Facturación comensal*, se pueden ver los recibos que se hayan generado para el comensal. Consulte el apartado *Facturación* de comensales en este manual.

#### <span id="page-12-1"></span>**4.2.1. CALENDARIO DE UN COMENSAL**

Desde el detalle de un comensal, puede acceder a la pestaña *Calendario comensal* para ver, gráficamente, qué faltas de asistencias o asistencias extraordinarias tiene dicho comensal. Este calendario solo es de consulta, mostrando, además, los festivos comunes, el calendario del centro y el calendario del servicio complementario de comedor.

**NOTA:** En este calendario, no debe tener en cuenta los datos indicados en la leyenda como Hab. O como Fest.

Recuerde que este calendario es solo de consulta.

#### <span id="page-12-0"></span>**4.2.2. RESUMEN DE ASISTENCIAS DE UN COMENSAL**

<span id="page-12-3"></span>Desde el detalle de un comensal, puede acceder a la pestaña *Resumen de asistencias* para poder revisar en el resumen mensual, las asistencias del comensal de meses que se hayan autorizado para el cálculo. También se puede ver el listado de las faltas de asistencia y, en el caso de comensales eventuales, un listado con las asistencias extraordinarias. Desde este apartado, además, podrá modificar las asistencias o las faltas del comensal<sup>[1](#page-12-4)</sup>, teniendo en cuenta que según la modificación a realizar, si está fuera del parámetro general, se requerirá una autorización por parte de la Dirección Territorial. Se aconseja realizar los cambios en las asistencias desde la pantalla de

<span id="page-12-4"></span>[<sup>1</sup>](#page-12-3) El sistema le avisará con un mensaje de error, si la fecha indicada es válida o no, por ejemplo, por no ser un día lectivo en el calendario del comedor.

*Asistencias*, dejando esta opción para cambios puntuales. Consulte el apartado de *Asistencias* para ver cómo modificar las faltas de asistencia y el apartado para *Autorizar el mes para el cálculo*.

## <span id="page-13-1"></span>**4.3. ELIMINAR COMENSALES**

Desde la pantalla principal de comensales, se pueden eliminar comensales de forma masiva si su fecha de alta no supera el parámetro general y no tienen faltas de asistencia. Para ello, seleccione el comensal o comensales a eliminar y haga clic con el botón derecho del ratón seleccionando la opción *Eliminar*, o bien una vez seleccionado/s, pulse directamente el botón *Eliminar*. El sistema se encargará de comprobar que no tenga faltas de asistencia y que las fechas de alta estén dentro del parámetro general antes de eliminar el comensal o los comensales.

En caso de tener faltas de asistencia o en caso de que la fecha de alta del comensal supere el parámetro general, el comensal se podrá eliminar desde el detalle del comensal, pulsando el botón *Cambio en el tipo del comensal* y, dentro de la nueva ventana, pulsando el botón *Eliminar*. Si la fecha de alta del comensal se encuentra dentro del parámetro general, se eliminará el comensal y se eliminarán las faltas de asistencias y asistencias extraordinarias. Si la fecha de alta del comensal está fuera del parámetro general, se solicitará autorización a la Dirección Territorial que, si la acepta, le eliminará el comensal directamente, junto con sus faltas de asistencias y las asistencias extraordinarias.

### <span id="page-13-0"></span>**4.4. CAMBIO EN LAS FECHAS DE ALTA/BAJA DE COMENSALES**

Se pueden seleccionar comensales y cambiarles de forma masiva, la fecha de alta en el comedor, utilizando el botón *Cambiar fecha alta*. Esta acción está permitida si la fecha a establecer está dentro del parámetro general. En caso contrario, el sistema le avisará que no puede gestionar el cambio de fecha y deberá solicitar el cambio individualmente para cada comensal.

Para solicitar el cambio de fecha de alta que supera el parámetro general de meses permitida, para un comensal, debe acceder al detalle del comensal y pulsar el botón *Cambiar el tipo de comensal*, indicando en la nueva pantalla, cuál es la nueva fecha de alta del comensal. Al guardar, el sistema se encargará de crear la solicitud de autorización a la Dirección Territorial. En caso de aceptar la solicitud, se asignará la nueva fecha de alta del comensal de forma automática.

Puede seguir los mismos pasos indicados en este apartado, para cambiar la fecha de baja del comensal o comensales.

## <span id="page-14-2"></span>**4.5. CAMBIO DEL TIPO DE COMENSAL**

Desde el detalle del comensal, con el botón *Cambiar el tipo de comensal s*e puede realizar un cambio en el tipo de comensal, pasando de eventual a asiduo o de asiduo a eventual, así como solicitar el cambio en la fecha de alta por otra que supere el parámetro general, eliminar el comensal si tiene faltas de asistencia o solicitar la eliminación del comensal si su fecha de alta supera el parámetro general. Para ello, desde el detalle del comensal, al pulsar el botón *Cambiar el tipo de comensal* se deben realizar los cambios necesarios y pulsar el botón *Guardar*. En función del cambio seleccionado, el sistema actuará sobre el tipo de comensal, sobre las faltas de asistencia que tenga establecidas, eliminándolas, si es el caso, y sobre las asistencias extraordinarias, si es el caso. Recuerde que, en función de la fecha de alta el comensal, puede ser necesario solicitar una autorización a Dirección Territorial que, en caso de ser autorizada, se aplicarán los cambios de forma automática.

Si necesita realizar el cambio del tipo de comensal a partir de otra fecha distinta de la que ya conste de alta en el comensal, primero tendrá que dar de baja al comensal y, a continuación, deberá crear un nuevo comensal con las nuevas condiciones, ya que en caso contrario, se perderán los datos del comensal anterior, faltas de asistencias, asistencias extraordinarias, etc.

### <span id="page-14-1"></span>**4.6. DUPLICAR UN COMENSAL**

Se puede duplicar un comensal para poderlo dar de alta con los mismos datos, pero en otras fechas que no se solapen con las que el comensal original ya estaba dado de alta. Esta acción es útil para aquellos comensales que, por ejemplo, han dejado de asistir al comedor por motivos de traslado, pero luego han regresado al centro, por lo que tendrán nuevas fechas de alta y baja.

Para duplicar un comensal, desde la pantalla principal de comensales, haga clic con el botón derecho sobre el comensal a duplicar y seleccione la opción *Duplicar comensal.*

Recuerde que, a diferencia de cursos anteriores, no es necesario duplicar comensales eventuales para poder establecer asistencias en los días que no estén dados de alta. En este caso, si para un comensal eventual se necesita indicar una asistencia un día que no tiene establecido como asistencia predeterminada, puede establecer una **asistencia extraordinaria** sin necesidad de duplicar al comensal. Consulte el apartado *Asistencia extraordinaria*.

# <span id="page-14-0"></span>**5. ASISTENCIAS DE COMEDOR**

Esta es la pantalla principal desde donde se gestionan las asistencias y faltas de los comensales que asisten al comedor. Deberá seleccionar el mes a mostrar, la enseñanza, el curso y, de forma opcional, el grupo. Solo puede mostrar hasta el mes actual y, cada mes, se muestra por quincenas.

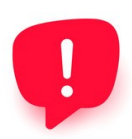

Se recomienda utilizar el navegador Chrome porque, con el navegador Firefox, la configuración de la pantalla de las asistencias muestra casillas de verificación y no los colores indicados en este manual.

En el caso de tener muchos comensales, si al desplazarse de forma vertical entre ellos no visualiza las columnas que indican los días de la semana, puede situar el ratón encima de cualquier cuadrado para que, en la ayuda contextual, le aparezca la fecha, tal como se muestra en la imagen siguiente:

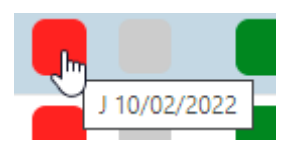

En esta pantalla, además, se muestra información relativa al mes y a los últimos cálculos en los que se incluyeron los datos del mes en la nómina y/o gastos de funcionamiento, de forma que se puede comparar la fecha de la última modificación realizada y la fecha de la nómina y/o gastos de funcionamiento para saber si se han tenido en cuenta los cambios realizados. Recuerde que para que la información sea recogida, el mes debe estar autorizado para el cálculo. Consulte el apartado *Autorizar el mes para los cálculos*.

Así pues, en la *Información del mes* tenemos:

- *Total asistencias*: Contabiliza el número total de asistencias de todo el mes para todos los comensales visibles, por lo que la información está limitada al grupo seleccionado.
- *Total asistencias extraordinarias*: Contabiliza el número total de asistencias extraordinarias de todo el mes para todos los comensales eventuales visibles, por lo que la información está limitada al grupo seleccionado.
- *Total faltas*: Contabiliza el número total de faltas de asistencias de todo el mes para todos los comensales visibles, por lo que la información está limitada al grupo seleccionado.
- *Total comensales*: Indica el número total de comensales visibles, por lo que la información está limitada al grupo seleccionado.
- *Fecha primer acceso*: Indica la fecha en la que se accedió por primera vez, a los datos de ese mes. Tenga en cuenta que acceder a la información de un mes no significa dar autorización a que la información sea utilizada en los cálculos de nóminas y gastos de funcionamiento, de forma que si el mes no ha sido autorizado, no se tendrá en cuenta. Consulte el apartado para *Autorizar el mes para los cálculos*.
- *Fecha última modificación*: Indica la fecha en la que se realizó el último cambio de ese mes. Recuerde que si el mes no ha sido autorizado, no se tendrá en cuenta. Consulte el apartado para *Autorizar el mes para los cálculos*.
- *Fecha límite*: Indica la fecha límite para poder realizar modificaciones en dicho mes. Recuerde que si el mes ha sido autorizado para el cálculo, no debe enviar la comunicación de asistencias y que, en meses pasados, siempre que no superen el parámetro general de meses a modificar, podrá realizar modificaciones en las asistencias, que serán tenidas en cuenta en los cálculos futuros.
- *Fecha autorización cálculo*: Indica la fecha en la que se ha dado validez a la información del mes y se ha autorizado a utilizar dicha información para realizar los cálculos de nóminas y gastos de funcionamiento. Recuerde que si el mes ha sido autorizado para el cálculo, pero posteriormente realiza cambios en las asistencias, se tendrán en cuenta en los próximos cálculos. Consulte el apartado para *Autorizar el mes para los cálculos*.
- *Últimos cálculos*: En el caso de que el mes haya sido incluido en alguna nómina o gastos de funcionamiento, se indican los datos relativos a los últimos cálculos en los que entró el centro, para que pueda comparar la fecha de la última modificación realizada y la fecha de la última nómina y/o gastos de funcionamiento para saber si se han tenido en cuenta los cambios realizados.

Las asistencias/faltas de asistencia/asistencias extraordinarias, se pueden asignar:

- De forma individual para un comensal.
- De forma masiva para TODOS los comensales mostrados.

Para entender mejor la información mostrada en la cuadrícula, se detalla el significado de cada opción posible:

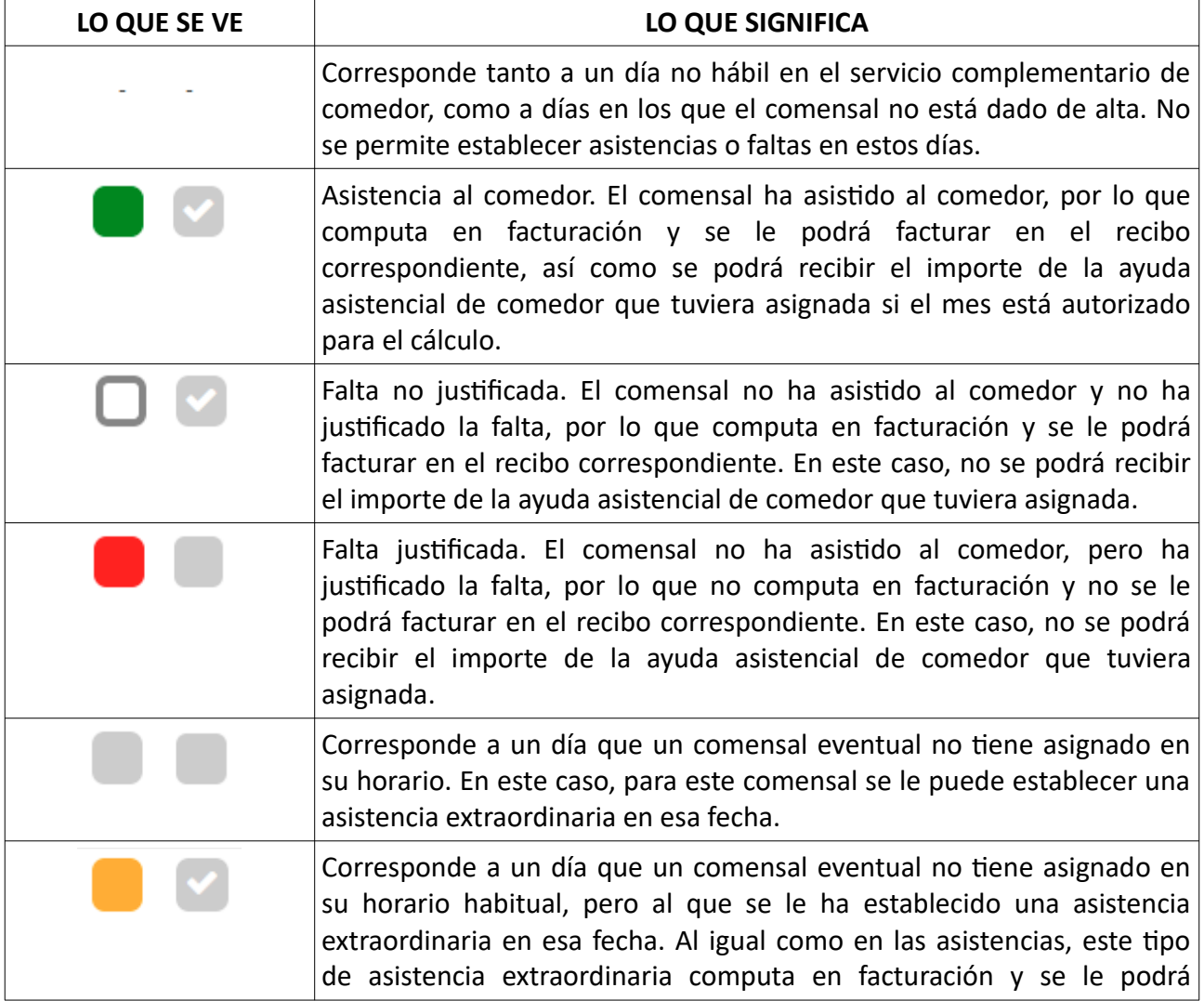

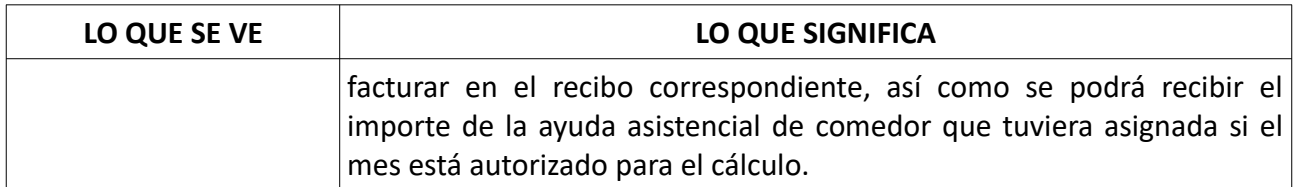

Es importante que recuerde **guardar** los cambios realizados en esta pantalla para que se actualice la información mensual. Al guardar por primera vez, para los meses que se encuentren dentro del parámetro general, el sistema le preguntará si quiere autorizar el mes para el cálculo. Consulte el apartado *Autorizar el mes para el cálculo*.

### <span id="page-17-0"></span>**5.1. FALTAS DE ASISTENCIA DE UN COMENSAL**

Para poder modificar las asistencias y faltas de asistencia de un comensal determinado, se debe actuar sobre el día determinado a modificar. El proceso es cíclico, según haga clic en el cuadrado de las asistencias. Veamos un ejemplo:

- 1. Supongamos que quiere actuar sobre la asistencia de un comensal que se encuentra en color verde y que, tal como indica la leyenda, significa **Asistencia** y computa en facturación.
- 2. Si se hace 1 clic sobre el cuadro verde, se cambiará a **Falta no justificada** y computará en facturación. En este caso, se indicará de esta forma:
- 3. Si en la situación anterior vuelve a hacer 1 clic sobre el cuadrado, se cambiará a **Falta justificada** y NO computará en facturación. En este caso, se indicará de esta forma:
- 4. Por último, si en la situación anterior vuelve a hacer 1 clic sobre el cuadrado rojo, se cambiará a Asistencia y computará en facturación.

También puede hacer doble clic sobre el comensal para poder establecerle faltas de asistencia. En este caso, además, podrá establecer faltas de asistencias en un rango de fechas determinado. Consulte el apartado *Faltas masivas de comensales*.

Recuerde **guardar** los cambios para que se tengan en cuenta y para que se actualice la información mensual. Tenga en cuenta, además, que si el mes ha sido autorizado para el cálculo, los cambios realizados se tendrán en cuenta en los próximos cálculos sin tener que enviar comunicación de asistencias. Consulte el apartado para *Autorizar el mes para los cálculos*.

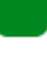

## <span id="page-18-1"></span>**5.2. FALTAS MASIVAS DE COMENSALES**

Se pueden modificar las asistencias o las faltas de asistencias de forma masiva para todos los comensales que se encuentren visibles. Para ello, se debe pulsar el botón *Falta comensal masivo*. Esta acción le abrirá una nueva ventana en la que deberá seleccionar el rango de fechas a modificar. En el caso de querer modificar solo un día, la fecha desde y la fecha hasta debe ser la misma.

Por defecto, el sistema indica que se van a añadir faltas justificadas, pero puede indicar si va a añadir asistencias, faltas justificadas o, faltas no justificadas, haciendo clic sobre el cuadrado de color, tal como se ha explicado para la falta individual del comensal. Recuerde que el proceso es cíclico por lo que irá cambiando entre las distintas opciones.

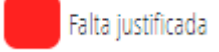

Una vez completados los datos, pulse el botón *Guardar*.

A diferencia de la asignación de faltas individuales para un comensal, esta forma de modificar las asistencias no está limitada a la quincena visible y no requiere guardar los cambios desde la pantalla principal de asistencias, ya que se habrán aplicado de forma automática.

Recuerde que si el mes ha sido autorizado para el cálculo, los cambios realizados se tendrán en cuenta en los próximos cálculos sin tener que enviar comunicación de asistencias. Consulte el apartado para *Autorizar el mes para los cálculos*.

#### <span id="page-18-0"></span>**5.3. ASISTENCIAS EXTRAORDINARIAS DE UN COMENSAL EVENTUAL**

Los comensales eventuales no asisten todos los días de comedor. Sin embargo, pueden asistir ciertos días fuera de su jornada habitual. Para este tipo de alumnado, se pueden indicar Asistencias Extraordinarias sin tener que duplicar el comensal. Una **asistencia extraordinaria** es una asistencia de un comensal eventual que, no tiene establecido un día determinado, pero que, excepcionalmente ha asistido al comedor fuera de su calendario habitual. Por ejemplo, un comensal eventual que asiste todos los martes y todos los jueves, pero que, excepcionalmente, asiste un miércoles determinado, por ejemplo el 08/09/2021, se le deberá establecer una asistencia extraordinaria, haciendo clic en (1). Esto hará que se establezca una asistencia extraordinaria el día marcado y el color cambiará, tal como se indica en (2). Si se ha equivocado y quiere eliminar la asistencia extraordinaria, vuelva a hacer clic en (2) para regresar a la situación inicial (1). Las asistencias extraordinarias computan en la facturación del comensal.

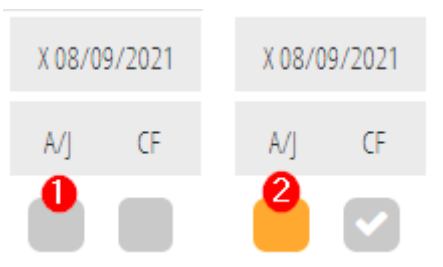

También puede establecer asistencias extraordinarias desde el detalle del comensal, pestaña *Resumen de asistencias*, pulsando el botón *Añadir asistencia extraordinaria*, pero en este caso, deberá conocer la fecha y, en caso de error, no se podrá eliminar desde este resumen.

Recuerde **guardar** los cambios realizados en la pantalla de asistencias.

## <span id="page-19-0"></span>**5.4. FALTAS DE ASISTENCIA DESDE EL DETALLE DE UN COMENSAL**

Desde el *Resumen de asistencias* del detalle de un comensal, se pueden modificar las faltas de asistencia de un comensal. Para ello, vea el detalle del comensal y acceda a la pestaña *Resumen asistencias*. Puede seguir cualquiera de los pasos siguientes:

- En el listado de faltas de asistencias, haga doble clic sobre la falta de asistencia a modificar. Esta acción abrirá la ventana de inserción de faltas masivo, con la fecha ya seleccionada. Tal como se ha indicado, el proceso es cíclico, según haga clic en el cuadrado de las asistencias. **Guarde** los cambios realizados.
- En el listado de faltas de asistencias, haga clic con el botón derecho sobre la falta de asistencia a modificar. Realice los cambios necesarios y **guarde** los cambios realizados.
- Pulse el botón *Añadir falta*. Esta acción le permite modificar las asistencias o las faltas de un rango de fechas determinado. **Guarde** los cambios realizados. El sistema solo modificará las fechas en las que el comensal tenga asistencias o faltas de asistencia.

En el caso de comensales eventuales, puede pulsar el botón *Añadir asistencia extraordinaria* para poder indicar una asistencia extraordinaria.

Tanto en el listado de faltas de asistencia del detalle del comensal, como en el listado de asistencias extraordinarias, puede hacer clic y seleccionar *Editar* y/o *Eliminar*. Las asistencias extraordinarias solo se pueden eliminar desde la pantalla principal de asistencias.

Tal como se ha comentado, si el mes ha sido autorizado para el cálculo, los cambios realizados se tendrán en cuenta en los próximos cálculos sin tener que enviar comunicación de asistencias. Consulte el apartado para *Autorizar el mes para los cálculos*.

Recuerde que si modifica las asistencias de meses que se encuentren fuera del parámetro general, el sistema le avisará con un mensaje de advertencia y no podrá realizar cambios desde el detalle del comensal, por lo que este tipo de modificaciones de meses pasados que superan el parámetro general, se debe realizar desde la pantalla principal de asistencias para solicitar la autorización correspondiente. Consulte el apartado *Modificaciones en meses que superan el parámetro general*.

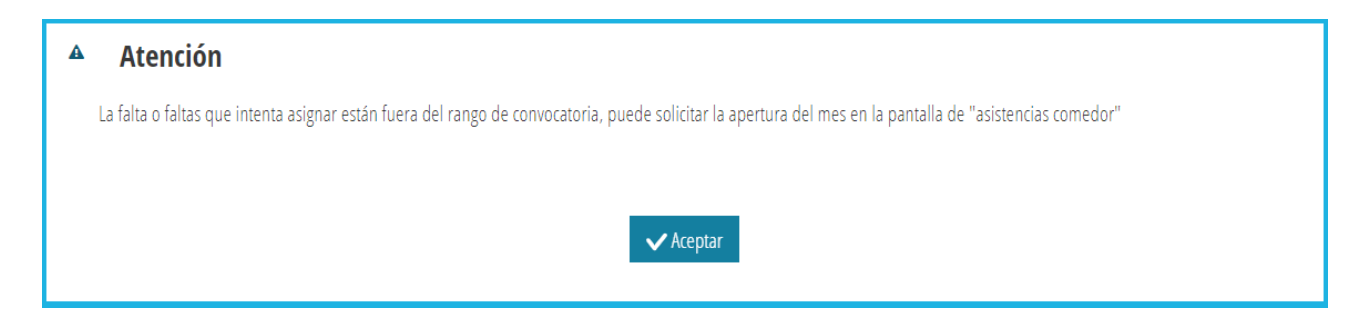

## <span id="page-20-1"></span>**5.5. AUTORIZAR EL MES PARA EL CÁLCULO**

La información mensual debe ser **autorizada para el cálculo por el centro**, una única vez a lo largo del mes en curso. Con esta acción se garantiza que, al menos, el centro ha revisado los datos mensuales y permite a la Dirección Territorial **utilizar los últimos datos que consten** en las asistencias para el cálculo de nóminas de ayudas asistenciales o de gastos de funcionamiento. El centro deberá autorizar cada mes una única vez para el cálculo y no necesitará enviar comunicación de asistencias, ya que el sistema siempre utilizará los últimos datos del mes que haya sido autorizado para el cálculo.

Para autorizar que la información de un mes pueda ser utilizada en los cálculos, haga clic en el botón *Autorizar*, situado en la zona de *Información del mes*. Esta acción hace que desaparezca el botón y, en su lugar, aparezca la fecha de autorización al cálculo. Solo se pueden autorizar para el cálculo los meses que se encuentren dentro del parámetro general. Si el mes a autorizar para el cálculo supera el parámetro general, deberá solicitar a la Dirección Territorial la apertura de dicho mes. Consulte el apartado *Modificaciones en meses que superan el parámetro general*.

También puede autorizar el mes para el cálculo al pulsar el botón *Guardar* de la pantalla principal de asistencias.

Recuerde que cualquier cambio realizado y guardado en un mes que haya sido autorizado para el cálculo se tendrá en cuenta en los próximos cálculos, sin tener que realizar ninguna otra acción.

### <span id="page-20-0"></span>**5.6. MODIFICACIONES EN MESES QUE SUPERAN EL PARÁMETRO GENERAL**

El sistema se encarga de controlar que las modificaciones en las asistencias o faltas de asistencias en los meses que superan el parámetro general, así como la autorización de dicho mes para el cálculo, generen una solicitud de autorización a la dirección territorial correspondiente, que es quien autorizará si el centro puede o no realizar las modificaciones.

Las modificaciones de asistencias o faltas de asistencias en meses que superen el parámetro general que hayan sido autorizadas por la Dirección Territorial tendrán una fecha de caducidad establecida por la Dirección Territorial. Mientras no haya vencido la fecha de caducidad, el centro podrá realizar las modificaciones correspondientes para dicho mes.

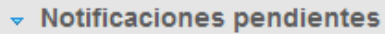

Tiene una autorización aceptada. Puede modificar faltas y asistencias de Octubre hasta el 12/03/2022.

Recuerde **guardar los cambios realizados** y tenga en cuenta que, si el mes estaba autorizado para el cálculo, en los próximos cálculos de nóminas y de gastos de funcionamiento, se recogerán las modificaciones que haya realizado.

Si lo que necesita es autorizar para el cálculo un mes que supera el parámetro general, deberá pulsar el botón *Solicitar abrir mes*. Al pulsar este botón, el sistema le avisará que dicha acción, en caso de ser autorizada por la Dirección Territorial, supondrá cambios en las nóminas y gastos de funcionamiento futuros, tal como se indica en la imagen siguiente.

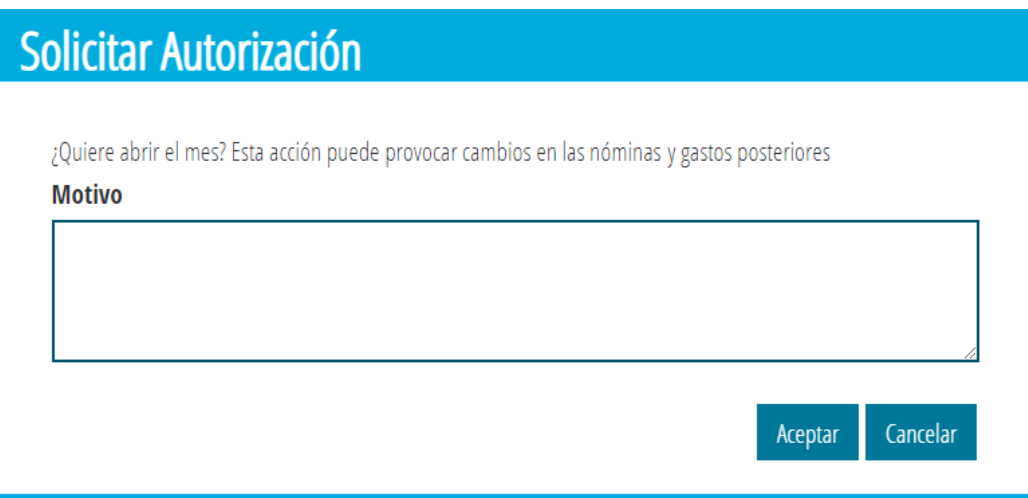

En el caso de aceptar el mensaje anterior, se generará la solicitud y, en el apartado de *Notificaciones pendientes*, le aparecerá una nueva notificación, tal como se indica en la siguiente imagen, en este caso, correspondiente al mes de septiembre.

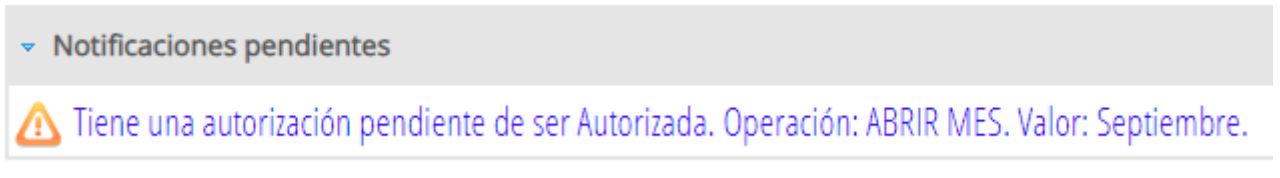

Si le autorizan la modificación, la notificación cambiará a color verde y se le indicará cuál es la fecha límite para poder realizar las modificaciones necesarias. Estas modificaciones se realizarán

como cualquier mes que se encuentre dentro del parámetro. Recuerde **guardar los cambios que realice** y autorizar el mes para el cálculo si no lo ha hecho.

## <span id="page-22-1"></span>**5.7. LISTADOS MENSUALES DE ASISTENCIAS**

Se pueden imprimir dos tipos de listados mensuales de asistencias, utilizando para ello, los botones correspondientes.

- *Imprimir plantilla*: Esta opción imprime la plantilla del mes entero sin información de asistencias y/o faltas de asistencias de los comensales que se encuentren visibles, para que pueda ser completada de forma manual.
- *Imprimir*: Esta opción imprime el mes entero con la información de asistencias y/o faltas de asistencias de los comensales que se encuentren visibles.

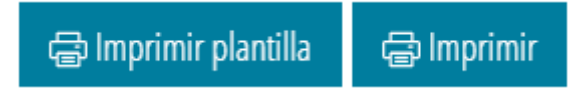

# <span id="page-22-0"></span>**6. AUTORIZACIONES: HISTÓRICO DE SOLICITUDES**

Desde servicios complementarios, se define anualmente el número de meses para los que se permite al centro realizar una modificación en el calendario, en las asistencias o en las faltas de comensales de meses pasados sin tener que solicitar autorización a la Dirección Territorial. Este número de meses es conocido como *parámetro general.* En el caso de que se pretenda realizar una modificación para un mes determinado, si el mes afectado no supera dicho parámetro general, no será necesario solicitar autorización a la dirección territorial correspondiente, pudiendo realizarse el cambio y, en caso de estar autorizado para el cálculo, los cambios se reflejarán en las próximas nóminas y/o gastos de funcionamiento. Del mismo modo, se permite realizar cualquier cambio en comensales cuya fecha de alta no supere el parámetro general.

Por el contrario, si el cambio a realizar corresponde a un mes que supere el parámetro general, o a un comensal cuya fecha de alta supera el parámetro general, la aplicación se encarga de indicarlo a la persona usuaria para que solicite una autorización, que será gestionada por la dirección territorial correspondiente.

Al solicitar alguna autorización para realizar cambios, en la parte superior aparecerá la zona de *Notificaciones pendientes*, la solicitud o solicitudes que tenga pendiente de autorizar o de gestionar. Hacer clic sobre una autorización de la zona de *Notificaciones pendientes* es equivalente a acceder a la pestaña del *Histórico de autorizaciones*.

En esta pantalla del *Histórico de autorizaciones*, se verán todas las autorizaciones que ha solicitado el centro relacionadas con la configuración del servicio complementario de comedor, o con las

asistencias de comensales. Las solicitudes aparecen identificadas con colores según el estado de la misma:

- Color azul: Se indican las solicitudes pendientes de autorizar por parte de Dirección Territorial. Si sobre una solicitud de este tipo se hace clic con el botón derecho del ratón, se podrá **Anular la solicitud**.
- Color rojo: Se indican las solicitudes que han sido anuladas por el centro.
- Color naranja: Se indican las solicitudes que han sido autorizadas por DDTT, pero están pendientes de *aplicar* por parte del centro. **Aplicar** significa volver a realizar las mismas acciones que se hicieron al solicitar la autorización, solo que en este caso, el sistema le permitirá guardar los cambios.
- Color verde: Se indican las solicitudes que han sido autorizadas y ya han sido aplicadas. Tenga en cuenta que, algunas solicitudes de este tipo tienen una fecha de caducidad para poder realizar los cambios y, en caso de vencimiento, se deberá solicitar una nueva autorización si es el caso.
- Color gris: Solicitudes que han sido denegadas por la dirección territorial.

Puede anular una solicitud de autorización haciendo clic con el botón derecha sobre ella y seleccionando la opción *Anular solicitud*. Si el estado de la solicitud lo permite, esta acción cambiará el estado de la solicitud, cambiará a color rojo y no será tenida en cuenta por la dirección territorial correspondiente.

## <span id="page-23-0"></span>**7. TURNOS DE COMENSALES / TURNOS DE PERSONAL**

Desde la pantalla *Turnos de comensales,* se gestionan los turnos para los comensales. Es posible que, para el mismo día de la semana, existan turnos distintos de comedor. Los turnos se asignan a los comensales al crearlos de forma individual o al crearlos de forma masiva. Para los comensales que hayan sido creados de forma automática, podrá asignarles el turno desde el detalle del comensal.

Para **crear** un turno de comedor, pulse el botón *+Nuevo*. Complete los datos correspondientes y pulse el botón *Guardar*. Recuerde que solo se permite seleccionar los días de trabajo del comedor.

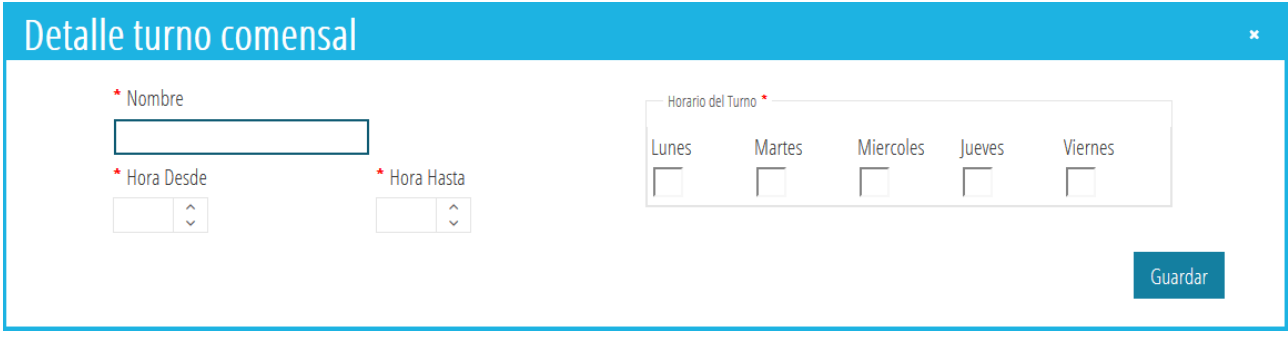

Si al crear un nuevo turno se selecciona un día de la semana que ya estaba en otro turno, aparecerá una nueva fila para ese día con el nuevo turno.

Para **modificar** un turno, haga clic con el botón derecho del ratón y seleccione la opción *Editar*. Realice los cambios y guarde.

Para **eliminar** un turno, haga clic con el botón derecho del ratón y seleccione la opción *Eliminar*. Tenga en cuenta que solo se elimina ese día de ese turno, pero no se eliminará el turno entero.

Desde la pantalla *Turnos de personal,* se gestionan los turnos para el personal del comedor. La gestión sobre los turnos de personal es la misma que sobre los turnos de comensales, solo que, en este caso, afectarán al personal del comedor y no a los comensales. Los turnos de personal se asignan al personal de comedor al crearlos o desde el detalle del personal. Consulte el apartado *Personal de comedor*.

## <span id="page-24-0"></span>**8. TIPOS DE PAGO**

Desde esta pantalla se gestionan los tipos de pago de los comensales, necesarios para la facturación de comensales. De forma predeterminada, el sistema creará dos tipos de pago que no se podrán eliminar:

- *Pago personas usuarias habituales del centro*: Este tipo de pago corresponde al tipo de pago que se asignará de forma predeterminada, a los comensales que no son beneficiarios de las ayudas asistenciales de comedor. El importe diario depende del precio de menú ofertado a las familias, en el caso de tener un contrato de alimentación firmado. En caso de no disponer de un contrato de alimentación firmado, dependerá del precio del menú indicado en el detalle del servicio complementario de comedor.
- *Pago personas beneficiarias de ayuda del centro*: Este tipo de pago corresponde al tipo de pago que se asignará de forma predeterminada, a los comensales que son beneficiarios del 100 % de las ayudas asistenciales de comedor. El importe diario depende del precio de menú ofertado a las familias, en el caso de tener un contrato de alimentación firmado. En caso de no disponer de un contrato de alimentación firmado, dependerá del precio del menú indicado en el detalle del servicio complementario de comedor.

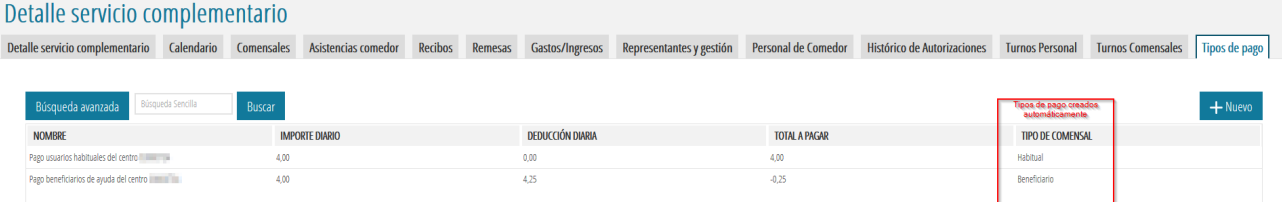

Cuando se creen comensales, en el caso de no existir el tipo de pago correspondiente en función del importe de la ayuda, el sistema se encargará de crearlo de forma automática. Al igual como en los tipos de pago predeterminados, el importe y la deducción dependerán del precio de menú ofertado a las familias, en el caso de tener un contrato de alimentación firmado y, en caso de no disponer de un contrato de alimentación firmado, dependerá del precio del menú indicado en el detalle del servicio complementario de comedor.

**NOTA:** A diferencia de los cursos anteriores, **no debe crear** los tipos de pago de comensales, ya que el sistema se encargará de crearlos de forma automática. No obstante, puede crear tipos de pago personalizados, tal como se describe a continuación.

Para **crear** un nuevo tipo de pago pulse el botón *+Nuevo*, complete los datos correspondientes y pulse el botón *Guardar*. Recuerde que solo se permite crear tipos de pago para comensales que no reciben ayudas asistenciales de comedor.

Para **modificar** un tipo de pago, haga clic con el botón derecho del ratón y seleccione la opción *Editar*. Realice los cambios y guarde.

Para **eliminar** un tipo de pago para usuarios que no reciben ayudas asistenciales de comedor, haga clic con el botón derecho del ratón y seleccione la opción *Eliminar*. No se podrán eliminar los tipos de pago creados de forma automática.

## <span id="page-25-0"></span>**9. PERSONAL DE COMEDOR**

Desde esta pantalla se mostrarán las personas encargadas del comedor, así como los cuidadores del comedor. De forma predeterminada, se mostrará el personal que, en el curso actual, en ITACA tenga asociados los siguientes cargos en el centro sin fecha de cese: director/a; secretario/a; encargado/a de comedor.

Puede añadir más personal del comedor pulsando el botón *+Nuevo*.

Así mismo, sobre una persona puede hacer clic con el botón derecho y seleccionar las opciones para ver el detalle del personal; dar de baja o eliminar. Estas acciones también se pueden realizar desde el detalle del personal seleccionado.

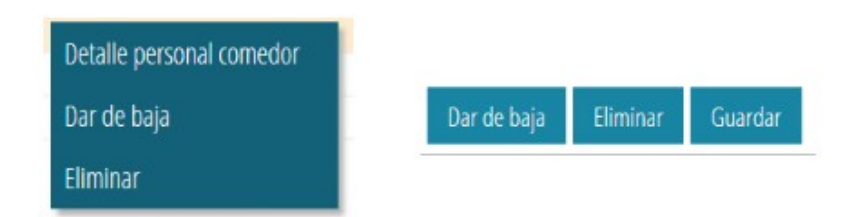

En el caso de tener configurados los turnos del personal del comedor, puede asignarlos desde el detalle de la persona seleccionada.

# <span id="page-26-1"></span>**10. FACTURACIÓN DE COMENSALES**

El módulo de comedor permite gestionar la facturación de comensales, en función del tipo y método de pago de cada comensal y de las asistencias faltas de asistencia no justificadas y asistencias extraordinarias. Para ello, cada comensal que no tenga concedida una ayuda asistencial de comedor del 100 %, deberá tener indicado el método de pago, pudiendo ser cualquiera de estas opciones:

- Domiciliado, en cuyo caso será necesario un IBAN válido
- Recibo
- Otro.

El sistema permite generar recibos/domiciliaciones mensuales, para aquellos meses que hayan sido autorizados para el cálculo, así como recibos extraordinarios para algún comensal determinado.

Los recibos generados pasarán por una serie de estados. Puede consultar el *Diagrama de estados de recibos de comedor* en este manual.

Para gestionar los recibos de los comensales, debe acceder a la pantalla de *Recibos* del Servicio complementario de comedor.

**NOTA:** Los encargados/as de comedor no podrán realizar todas las gestiones de recibos de facturación de comensales.

#### <span id="page-26-0"></span>**10.1. RECIBOS: TODOS**

Para aquellos meses que hayan sido autorizados para el cálculo, el sistema permite generar mensualmente, los recibos de los comensales.

La pantalla mostrará, para cada recibo:

- los datos del comensal, como el nombre y el NIA;
- el número total de días lectivos del mes, indicado en la columna *Días*;
- el número total de asistencias del mes, indicado en la columna *Asist*;
- el número total de faltas justificadas del mes, indicado en la columna *Faltas*. Este tipo de faltas no computa en facturación;
- el número total de faltas NO justificadas del mes, indicado en la columna *Faltas CF*. Este tipo de faltas computa en facturación;
- el número total de días facturados del mes, indicado en la columna *Días fact*. Esta cantidad corresponde al número de asistencias más el número de Faltas CF menos el número de Faltas;
- el importe del recibo;
- el tipo de pago del comensal del recibo/domiciliación;
- en el caso de recibos domiciliados, la remesa en la que se ha incluido.

Para generar recibos ordinarios de un mes autorizado para el cálculo, pulse el botón *Generar Facturación Periodo* y seleccione el mes para el que desee generar los recibos. El sistema ya se encargará de determinar el número de días hábiles de dicho mes.

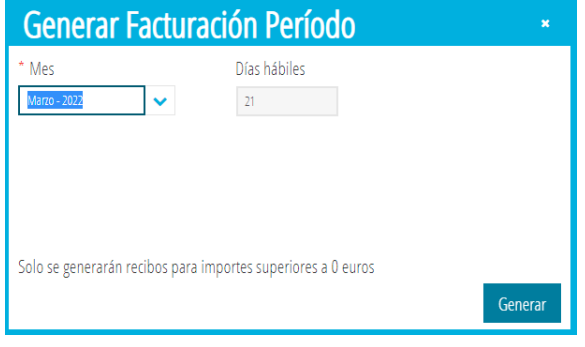

A continuación, pulse el botón *Generar*. Si ya se habían generado los recibos para dicho mes, el sistema le dará las siguientes opciones:

- *Borrar los generados con anterioridad y generarlos de nuevo*. Esta acción eliminará todos los recibos que no se encuentren contabilizados y los volverá a generar.
- *Mantener los generados con anterioridad y generar nuevos si existen*. En este caso, no se eliminarán los recibos que puedan existir para dicho mes, así como se eliminarán las remesas que se hayan podido generar.

Los recibos ya han sido generados. Seleccione la opción que desea realizar:

Borrar los generados con anterioridad y generarlos todos de nuevo Mantener los generados con anterioridad y generar nuevos si existen

Según la opción seleccionada, se generarán los recibos correspondientes, para los comensales que tengan asistencias en dicho mes. Todos los recibos generados pasarán al estado *Precálculo*.

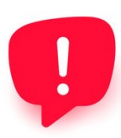

Una vez generado el periodo de facturación, si se modifican las asistencias de los comensales, no se recalcularán los importes de los recibos, por lo que deberá volver a generar el periodo de facturación seleccionando la opción *"Borrar los generados …"* para actualizar los importes. En caso de que ya hubiera contabilizado los recibos, debe gestionar los importes pendientes por ejemplo, con Recibos Extraordinarios o generando un gasto según corresponda.

Recuerde que, desde esta pantalla, seleccionando los recibos que le interese, puede hacer clic con el botón derecho del ratón y realizar cualquiera de las acciones que se describen a continuación y que permiten avanzar o retroceder entre los estados posibles.

Para *eliminar* un recibo o varios recibos, puede seleccionarlos, hacer clic con el botón derecho del ratón y seleccionar la opción *Eliminar*. Tenga en cuenta que solo se podrán eliminar recibos que no hayan sido incluidos en una remesa con fichero XML generado o recibos que no hayan sido contabilizados.

## <span id="page-28-0"></span>**10.2. RECIBOS: PRECÁLCULO**

En esta pestaña aparecerán todos los recibos generados que no han sido incluidos en una remesa cuyo estado sea *Precálculo*. Sobre cualquiera de ellos, puede hacer doble clic para ver el detalle del recibo y modificar los datos que considere necesario.

Para avanzar de estado uno o varios recibos, puede seleccionarlos, hacer clic con el botón derecho del ratón y seleccionar la opción *A pendiente de emisión.* A diferencia con ITACA1, puede avanzar el estado seleccionando tanto recibos como domiciliaciones.

En el caso de querer avanzar todos los recibos que se encuentren en este estado, puede pulsar el botón *Todos a pendiente de emisión.*

En el estado de *Precálculo*, es posible cambiar el método de pago del recibo. En el caso que el comensal tenga establecido otro método de pago o tenga que cambiar el IBAN, el sistema le preguntará si quiere cambiar el método de pago solo en el recibo o también en el comensal.

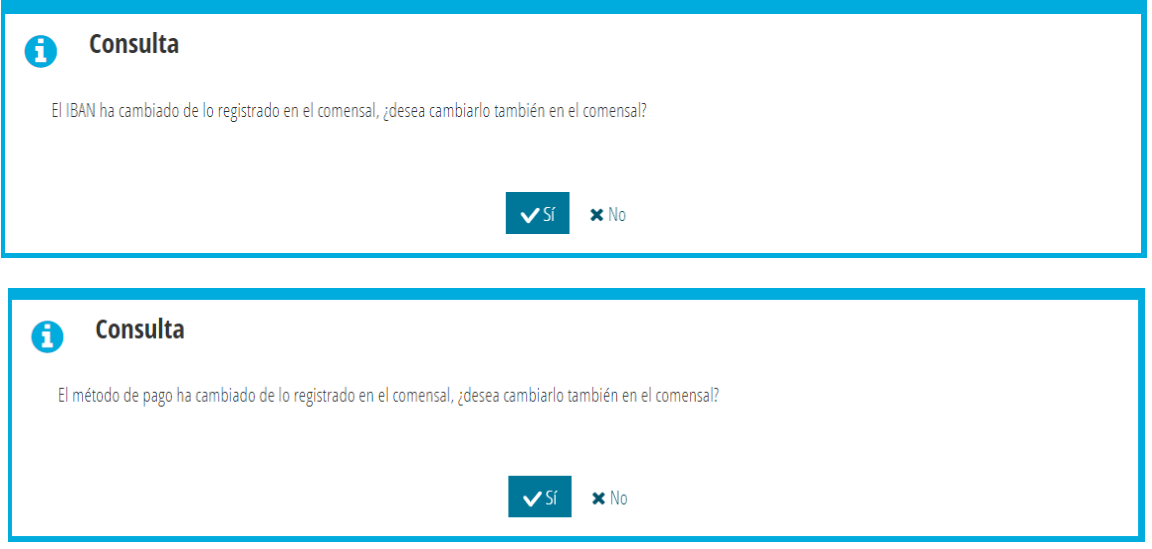

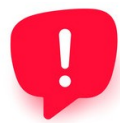

El sistema no permite generar recibos domiciliados para dos cuentas bancarias del comensal. Por tanto, el 100% del importe del recibo se cargará en una única cuenta bancaria. Sin embargo, puede realizar las siguientes acciones para que un comensal tenga dos recibos para el mismo mes: genere el periodo de facturación del mes correspondiente. Para el recibo generado, en estado "Precálculo", cambie el número de días y el importe que corresponda a uno de los progenitores. A continuación, desde la pantalla de Comensales, con el menú contextual genere un recibo extraordinario para el comensal, con el número de días y el importe que corresponda al segundo progenitor y, estableciendo el método de pago que corresponda a este segundo progenitor. Ya tiene 2 recibos para el mismo comensal, el mismo mes y con métodos de pago diferentes. Estos recibos los podrá seguir gestionando como el resto de recibos.

## <span id="page-29-0"></span>**10.3. RECIBOS: PENDIENTE DE EMISIÓN**

En esta pestaña aparecerán todos los recibos generados que no han sido incluidos en una remesa cuyo estado sea *Pdte. de emisión*. Sobre cualquiera de ellos, puede hacer doble clic para ver el detalle del recibo, pero ya no podrá modificar los datos.

Para avanzar de estado uno o varios recibos, puede seleccionarlos, hacer clic con el botón derecho del ratón y seleccionar la opción *A pendiente de emisión.* A diferencia con los cursos anteriores, puede avanzar el estado seleccionando tanto los recibos de comensales con el método de pago Recibo, como los recibos de comensales con método de pago domiciliado. Esta acción le abrirá una nueva ventana para indicar la remesa en la que se incluirán las domiciliaciones y cuántos recibos se van a emitir, tal como se indica en la imagen siguiente.

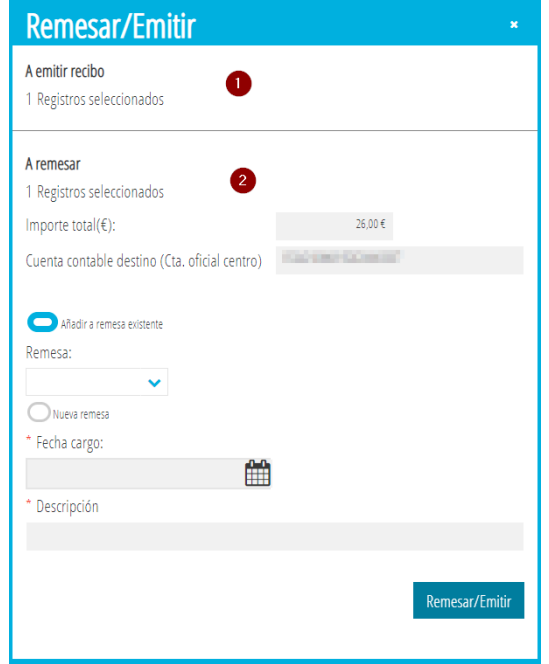

En la imagen anterior, en la zona (1) se indica el número de recibos (comensales con el método de pago Recibo) que se van a emitir, mientras que en la zona (2) se indica el número de domiciliaciones (comensales con el método de pago Domiciliado) que se van a remesar, con el importe total y con la cuenta destino, que corresponde a la cuenta oficial del centro. El sistema se encarga de generar un documento de recibo en PDF para todos los comensales. Cada remesa podrá constar de varios recibos domiciliados y podrá añadir recibos a remesas ya existentes que no tengan generado el fichero XML.

En el caso de querer avanzar todos los recibos que se encuentren en este estado, puede pulsar el botón *Todos a remesar/emitir.*

**NOTA:** Tenga en cuenta que, al remesar/emitir recibos, los recibos de comensales con el método de pago Recibo, pasarán al estado *Pendiente de pago*, mientras que los recibos de comensales con método de pago domiciliado pasarán al estado *Remesa*.

También puede devolver uno o varios recibos al estado anterior. Para ello, tras seleccionarlo/s, haga clic con el botón derecho del ratón y seleccione la opción *A precálculo.* En el caso de querer retroceder todos los recibos que se encuentren en este estado, puede pulsar el botón *Todos a precálculo*.

Para todos los recibos y las domiciliaciones que hayan sido emitidos o incluidas en una remesa, se puede imprimir el documento PDF. Para ello, haga doble clic sobre el recibo correspondiente para ver el detalle del mismo y pulse el botón *Imprimir recibo*. Esta acción también está disponible en el menú contextual que aparece al hacer clic con el botón derecho del ratón sobre el recibo. En el recibo impreso se muestran los datos siguientes:

- *Faltas de comedor justificadas*. Es el número total de faltas de asistencia justificadas, que No Computan en facturación.
- *N.º de días hábiles*. Es el número total de días lectivos en el comedor.
- *N.º de días facturados*. Es el número de días de asistencia más el número de días de asistencia extraordinaria (en comensales eventuales) más el número de faltas No Justificadas. Corresponde por tanto, al número total de días que se deben facturar al comensal.

El documento PDF se puede imprimir también, sin necesidad de ver el detalle del recibo, haciendo clic con el botón derecho sobre el recibo en cualquiera de las pestañas y seleccionando la opción *Imprimir recibo*.

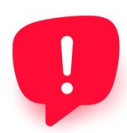

Si quiere imprimir el recibo de varios comensales, puede seleccionarlos y, hacer clic con el botón derecho sobre ellos, seleccionando la opción *Imprimir recibo*. Esta acción llevará todos los recibos seleccionados a la bandeja de informes.

### <span id="page-30-0"></span>**10.4. RECIBOS: REMESADO**

En esta pestaña aparecerán todos los recibos domiciliados que han sido incluidos en una remesa cuyo estado sea *Remesa*. Sobre cualquiera de ellos, puede hacer doble clic para ver el detalle del recibo, pero no podrá modificar los datos.

En el caso de querer avanzar los recibos que se encuentren en este estado, debe acceder a la pestaña *Remesas* del servicio complementario de comedor. Puede consultar el apartado *Remesas* de este manual.

También puede devolver uno o varios recibos al estado anterior. Para ello, tras seleccionarlos, haga clic con el botón derecho del ratón y seleccione la opción *A pdte. de emisión.* En el caso de querer retroceder todos los recibos que se encuentren en este estado, puede pulsar el botón *Todos a pdte. de emisión*.

## <span id="page-31-0"></span>**10.5. REMESAS**

En este apartado podrá consultar todas las remesas y los recibos incluidos en ellas, y generar el fichero XML para enviar a la entidad bancaria.

La primera tabla (1) muestra todas las remesas existentes y la segunda tabla (2) muestra los recibos que forman cada una de las remesas, teniendo en cuenta que, para cada uno de ellos, se muestra el número total de días facturados (calculado como días de asistencia + días asistencia extraordinaria + faltas no justificadas) y el número total de faltas de asistencia justificadas.

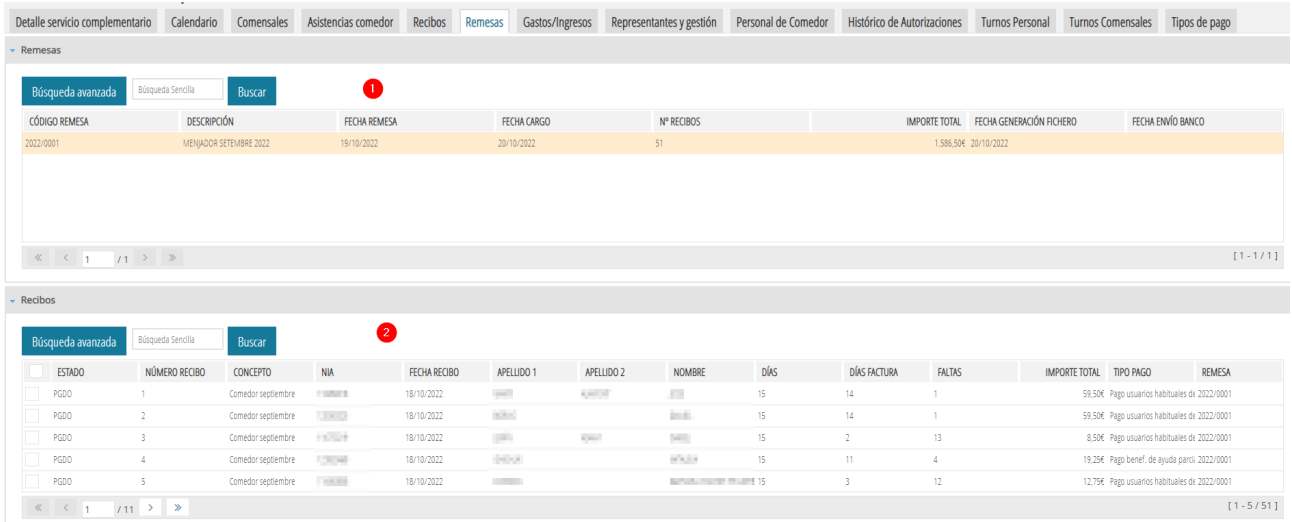

**NOTA:** El concepto que aparecerá en las domiciliaciones bancarias corresponde al concepto indicado en la tabla (2), que se forma automáticamente.

Puede **quitar recibos de remesas** que no tengan el fichero XML generado o de remesas cuyo fichero XML no haya sido enviado al banco. Para ello, tras seleccionar la remesa en la tabla (1), deberá seleccionar el recibo/s en la tabla (2) y, sobre ellos, hacer clic con el botón derecho del ratón y seleccionar la opción *Eliminar recibo de la remesa*. Esta acción modificará el importe total de la remesa y devolverá el recibo o recibos al estado *Pendiente de emisión*.

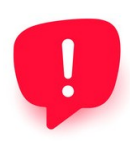

Si el fichero XML no ha sido marcado como *Enviado al banco*, podrá eliminar o incluir nuevos recibos domiciliados en la remesa. Recuerde que deberá o bien volver a generar el fichero XML para que se incluyan los nuevos recibos, o bien eliminar el fichero XML y, volver a generarlo para que se incluyan.

Puede **eliminar** una remesa que no tenga el fichero XML generado. Para ello, seleccione la remesa en la tabla (1) y haga clic con el botón derecho del ratón, seleccionando la opción *Editar*. Esta acción elimina la remesa y devuelve los recibos incluidos en ella al estado *Pendiente de emisión*.

Puede **editar** una remesa que no tenga el fichero XML generado. Para ello, seleccione la remesa en la tabla (1) y haga clic con el botón derecho del ratón, seleccionando la opción *Editar*.

Para **generar** el fichero XML que pueda ser enviado a la entidad bancaria, debe seleccionar la remesa en la tabla (1), hacer clic con el botón derecho del ratón y seleccionar la opción *Generar fichero*. Esta acción generará el fichero XML, pero no lo descargará. Así mismo, los recibos incluidos pasarán al estado *Pendiente de pago*. Recuerde que para que se pueda subir el fichero XML al banco a través de la aplicación bancaria, la persona del centro que realice la gestión debe estar *autorizada en la entidad bancaria*.

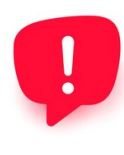

El proceso utilizado para generar el fichero XML es el mismo que el utilizado en cursos anteriores. Sin embargo, enviar el fichero XML generado a la entidad bancaria depende de la aplicación bancaria que tenga el centro y, si el fichero XML generado es correcto, los errores que puedan aparecer al realizar la subida del fichero NO dependen de ITACA3-GAD y deberán ser resueltos con la entidad bancaria.

**NOTA:** El sistema no puede generar un fichero XML si, para alguno de los comensales incluidos en la remesa, le falta el IBAN, mostrando un listado de los comensales que se encuentren en esa situación. Puede seguir dos pasos para poder generar el fichero: Añadir el IBAN a cada comensal afectado; Eliminar de la remesa los comensales afectados.

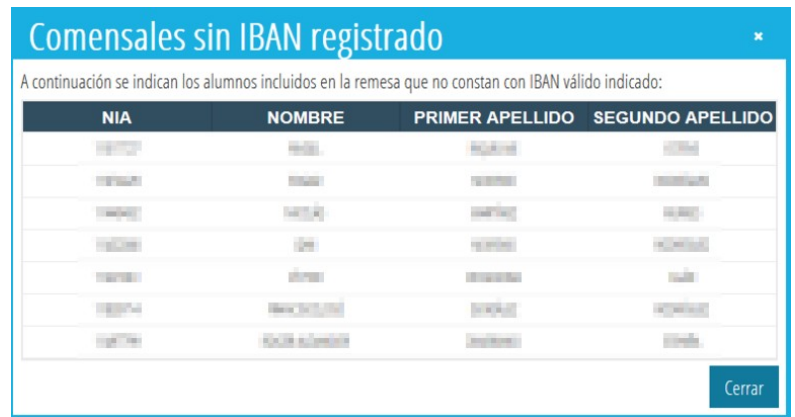

Para **descargar un fichero XML** para la entidad bancaria, sobre la remesa correspondiente, debe hacer clic con el botón derecho del ratón y seleccionar *Descargar fichero*. Puede descargar el fichero tantas veces como necesite. Recuerde que, una vez marcada la remesa como enviada al banco, ya no se podrán eliminar los recibos incluidos en la remesa.

En caso de error en el fichero XML, siempre que no haya sido enviado al banco puede **deshacerlo** y devolver los recibos al estado anterior. Para ello, debe seleccionar la remesa en la tabla (1), hacer clic con el botón derecho del ratón y seleccionar la opción *Deshacer fichero*. Esta acción eliminará el fichero XML y, los recibos incluidos pasarán al estado *Remesado*. Es necesario introducir observaciones y, pulsar la tecla TAB para que se active el botón *SI.*

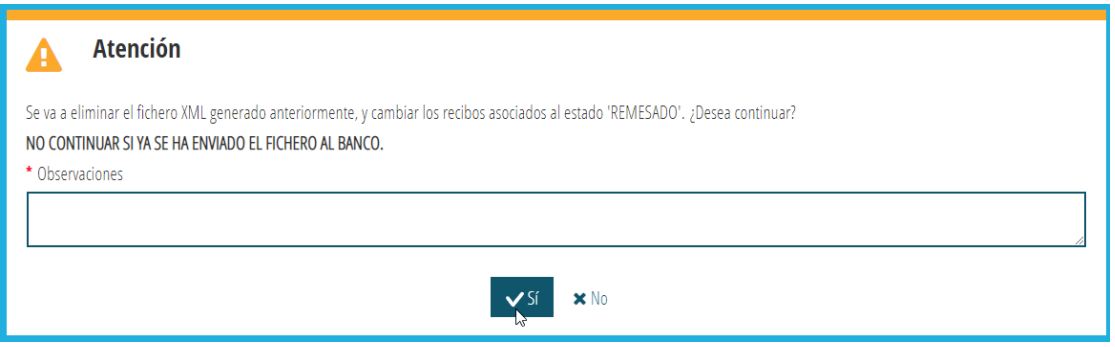

Cuando el fichero XML ha sido utilizado en la aplicación bancaria y, teniendo todos los recibos incluidos en estado *Pendiente de pago*, es necesario **marcar la remesa como enviada al banco**. Para ello, debe hacer clic con el botón derecho del ratón y seleccionar *Marcar enviado banco*. Esta acción abrirá una nueva ventana para introducir la fecha en la que se envió el fichero al banco y, ya no permitirá realizar cambios en la remesa ni en sus recibos. Si existe algún recibo que no se haya incluido en el fichero XML y por tanto, se encuentre en estado *Remesado* no podrá marcar la remesa como enviada al banco y, deberá generar el XML de la remesa para que se le cambie el estado.

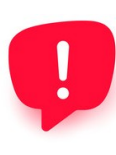

Todas las remesas que se hayan enviado a la entidad bancaria, deben estar marcadas como **enviadas al banco** para poder continuar con la gestión de recibos. Recuerde que si existe algún recibo no incluido en el XML, es decir, en estado *Remesado,* no podrá marcar la remesa como enviada al banco y, deberá generar el XML de la remesa para que se le cambie el estado.

#### <span id="page-33-0"></span>**10.6. RECIBOS: PENDIENTE DE PAGO**

Desde esta pantalla podrá consultar los recibos que se encuentren en el estado *Pendiente de pago*. Si el recibo corresponde a un comensal con el método de pago Domiciliado, se muestra, además, la remesa en la que se incluyó el recibo.

Puede hacer doble clic sobre un recibo para ver el detalle del mismo o para imprimir el documento PDF, pero no podrá modificar los datos del mismo.

En este estado, los recibos pueden pasar al estado *Pagado; Devuelto; A pendiente de emisión*. En este último caso, solo se podrán enviar recibos de comensales con el método de pago Recibo.

Al igual como en las pestañas anteriores, el cambio entre estados se permite realizar de forma individual, haciendo clic con el botón derecho del ratón y seleccionando la opción correspondiente, o con los botones *Todos a XX*, siendo XX el estado final de los recibos.

## <span id="page-34-1"></span>**10.7. RECIBOS: PAGADO**

Desde esta pantalla podrá consultar los recibos que se encuentren en el estado *Pagado*. Si el recibo corresponde a un comensal con el método de pago Domiciliado, se muestra, además, la remesa en la que se incluyó el recibo.

Recuerde que puede hacer doble clic sobre un recibo para ver el detalle del mismo o para imprimir el documento PDF, pero no podrá modificar los datos del mismo.

En este estado, los recibos pueden pasar al estado *Contabilizado; Devuelto; A pendiente de pago*. Para centros de titularidad GVA, consulte el apartado *Recibos: Contabilizado* para más información sobre cómo contabilizar y crear el apunte en la contabilidad general del centro.

Al igual como en las pestañas anteriores, el cambio entre estados se permite realizar de forma individual, haciendo clic con el botón derecho del ratón y, seleccionando la opción correspondiente, o con los botones *Todos a XX*, siendo XX el estado final de los recibos.

### <span id="page-34-0"></span>**10.8. RECIBOS: DEVUELTO**

Desde esta pantalla podrá consultar los recibos que se encuentren en el estado *Devuelto*. Si el recibo corresponde a un comensal con el método de pago Domiciliado, se muestra, además, la remesa en la que se incluyó el recibo.

Recuerde que puede hacer doble clic sobre un recibo para ver el detalle del mismo o para imprimir el documento PDF, pero no podrá modificar los datos del mismo.

En este estado, los recibos pueden pasar al estado *A pendiente de pago*. Al igual como en las pestañas anteriores, el cambio entre estados se permite realizar de forma individual, haciendo clic con el botón derecho del ratón y seleccionando la opción correspondiente, o con el botón *Todos a Pendiente de pago*.

A nivel individual, sobre cada recibo, puede hacer clic con el botón derecho del ratón y seleccionar, además, estas otras opciones:

- *Visar*. Este estado le servirá para llevar un seguimiento de cuáles de los recibos devueltos ha verificado y cuáles no en la columna *Visado.*
- *Duplicar*. Esta acción permite volver a generar el recibo con los mismos datos pero en estado Precálculo. Tenga en cuenta que será visible desde la pestaña *Recibos, Todos* o desde *Recibos, Precálculo.*

## <span id="page-35-1"></span>**10.9. RECIBOS: CONTABILIZADO**

Desde esta pantalla podrá consultar los recibos que se encuentren en el estado *Contabilizado*, es decir, recibos que se han pagado y se han contabilizado.

Para centros de titularidad GVA, el cambio del estado *Pagado* al estado *Contabilizado* permite introducir los datos del apunte a crear en la contabilidad general del centro, como 1 único apunte contable en estado *Aceptada*, independientemente si los recibos seleccionados corresponden a comensales con el método de pago Recibo o Domiciliado, tal como se muestra en la imagen siguiente:

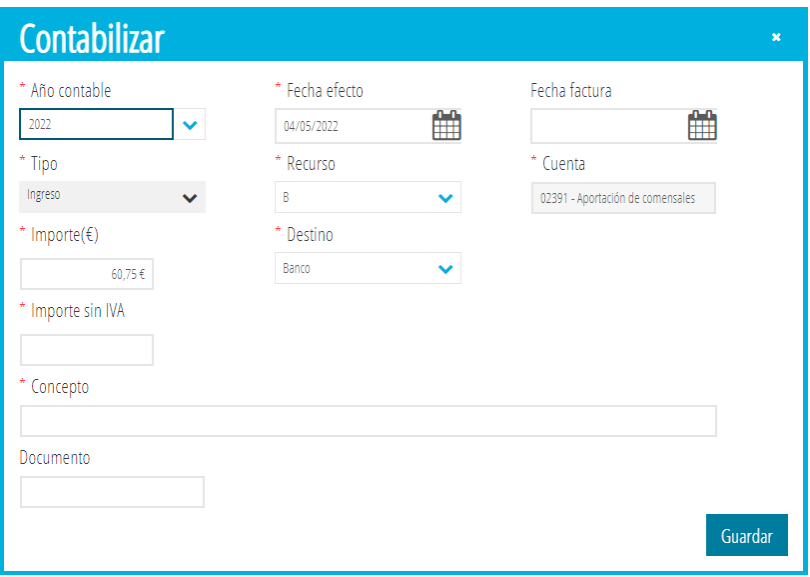

Además, los recibos en estado *Contabilizado* se mostrarán en el apartado de *Gastos/Ingresos* del Comedor. Puede consultar el apartado *Gastos e Ingresos de comedor* de este manual.

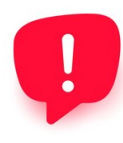

Debe tener en cuenta que, si por ejemplo, se seleccionan 4 recibos pagados y, se contabilizan, en la pantalla *Gastos/Ingresos* solo aparecerá una fila con el sumatorio de los importes. En cambio, si se contabiliza cada recibo a nivel individual, en la pantalla de *Gastos/Ingresos* aparecerá 1 fila por cada recibo contabilizado. Ambas acciones se reflejan en la contabilidad del centro.

### <span id="page-35-0"></span>**10.10. COMENSALES: RECIBOS EXTRAORDINARIOS**

A los comensales se les pueden generar recibos extraordinarios. Para ello, debe acceder a GESTIÓN, Comedor, Comensales. Desde esta pantalla, sobre el comensal para el que se quiera crear un recibo extraordinario, se hará clic con el botón derecho del ratón y se seleccionará la opción *Nuevo recibo extraordinario*.

Complete los datos indicados en la pantalla, tal como se muestra en la imagen siguiente, y pulse el botón *Guardar*.

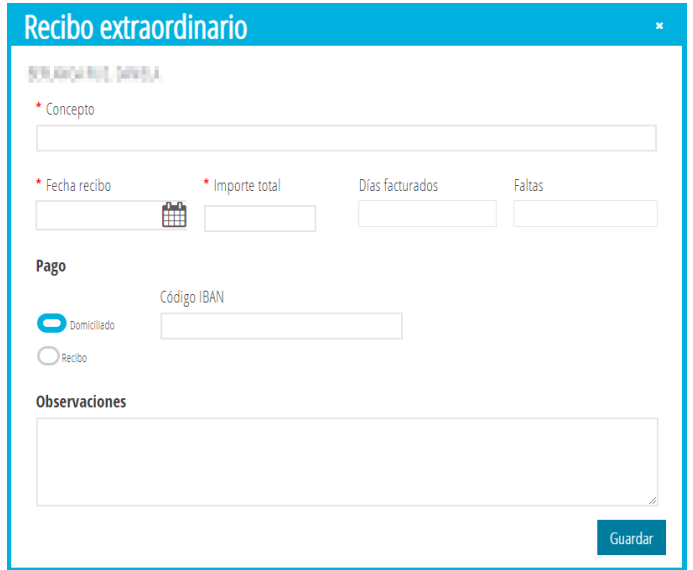

Esta acción creará un nuevo recibo en estado *Precálculo*, de forma que pueda avanzar el estado del mismo según los pasos indicados anteriormente. Consulte el apartado *Recibos: Precálculo* para más información.

Recuerde que puede imprimir el documento PDF correspondiente al recibo extraordinario generado. Para ello, desde *Recibos, Todos,* haga doble clic sobre el recibo correspondiente para ver el detalle del mismo y pulse el botón *Imprimir recibo*. Esta acción también está disponible en el menú contextual que aparece al hacer clic con el botón derecho del ratón sobre el recibo.

### <span id="page-37-1"></span>**10.11. DIAGRAMA DE ESTADOS DE RECIBOS DE COMEDOR**

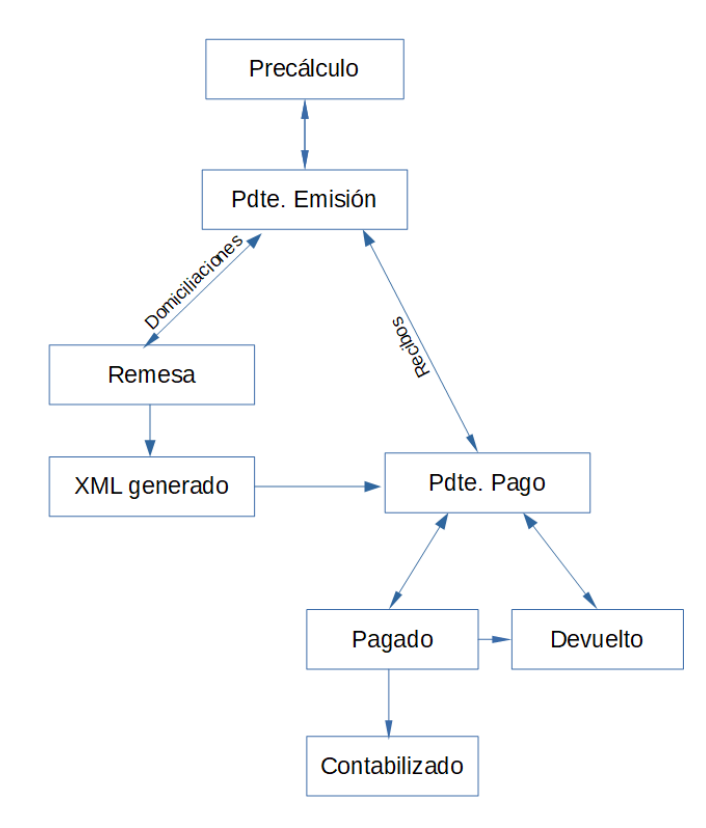

Los recibos generados pueden pasar por los siguientes estados:

## <span id="page-37-0"></span>**11. GASTOS E INGRESOS DE COMEDOR**

En este apartado se encontrarán todos los recibos que hayan sido contabilizados y que hayan generado, en el caso de centros de titularidad GVA, el correspondiente apunte en la contabilidad general. Estos apuntes se habrán vinculado al año académico a la cuenta de ingresos **02391 Aportación de comensales**. Los datos de esta pantalla, para diferenciarlos de los apuntes de la contabilidad general del centro, se denominarán pseudoapuntes.

Así mismo, también puede indicar en este apartado, cualquier pseudoapunte de tipo ingreso y/o gasto asociado al comedor y recuperar gastos de la contabilidad general que hayan sido vinculados en el año académico a la cuenta de gastos **226171 Empresa de Alimentación**.

Los campos más significativos de este apartado son:

- Estado: indica el estado del apunte en la contabilidad general del centro.
- Referencia: muestra el n.º de orden del apunte de la contabilidad general del centro.

Las acciones posibles en esta pantalla son:

- Crear un **nuevo** pseudoapunte de tipo ingreso, gasto o factura en papel. Para ello, pulse el botón *Nuevo* y complete los datos necesarios. Tenga en cuenta que, en función del tipo de apunte a crear, no podrá modificar la cuenta a la que se vinculará el apunte creado. El nuevo apunte creado no se habrá volcado a la contabilidad general del centro hasta que no haya sido validado.
- **Duplicar** un apunte permite crear un nuevo pseudoapunte con los mismos datos de partida que el original. Para ello, sobre el pseudoapunte a duplicar, haga clic con el botón derecho y seleccione *Duplicar*.
- Sobre un pseudoapunte, puede hacer clic con el botón derecho y seleccionar la opción **Mostrar recibos** para mostrar, en una nueva ventana, los recibos que están incluidos.
- Puede **Eliminar** un pseudoapunte que no haya sido validado haciendo clic con el botón derecho y seleccionando la opción *Eliminar*.
- **Mostrar gastos pendientes** permite mostrar una pantalla con los apuntes de la contabilidad general vinculados a la cuenta **226171, Empresa de alimentación**, correspondientes al curso académico actual. En caso de no tener apuntes disponibles en la contabilidad general del centro, el botón aparecerá en color azul y amarillo en caso de disponer de apuntes para poder recuperar. Si desde la nueva ventana selecciona uno o varios de los apuntes mostrados y pulsa el botón *Recuperar gastos*, el sistema le creará los pseudoapuntes correspondientes a los apuntes contables que haya recuperado. Estas nuevas filas aparecerán en color rojo, en estado Validado y Completo No.
- **Validar/Crear apunte** permite llevar a la contabilidad general del centro, un pseudoapunte que no esté validado. Esta acción creará, en centros de titularidad GVA, el apunte contable en la contabilidad, cambiará el estado del pseudoapunte a Validado y le asignará en el campo *Referencia* el n.º de orden del apunte contable creado en la contabilidad general.
- Puede **completar** un pseudoapunte desde el detalle del mismo, completando los datos que le falten. Esta acción cambiará el color del pseudoapunte a color verde.

# <span id="page-38-0"></span>**12. BALANCE ECONÓMICO DE COMEDOR**

Se puede obtener un balance económico del comedor, en función de los apuntes que consten en la contabilidad del centro. Para ello, se debe acceder a ITACA1, Listados, Contabilidad – Oficiales, Balance económico comedores escolares.

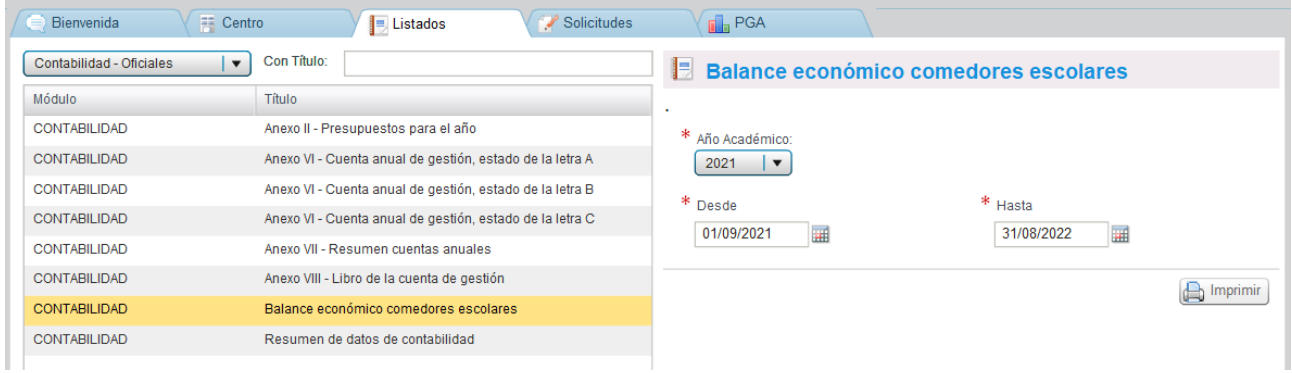

Se puede establecer el rango de fechas para el que se desea obtener el balance económico, teniendo en cuenta que, si se selecciona todo el año académico, los apuntes a mostrar serán los comprendidos entre el 01/09/20XX y el 31/08/20XY, tal como se muestra en la imagen anterior.

El informe está dividido en dos zonas: una correspondiente a los ingresos y, otra correspondiente a los gastos. Así mismo, se mostrará el total de días lectivos de comedor, comprendidos entre las fechas que haya seleccionado.

```
PREU MENÚ / PRECIO MENÚ
TOTAL DIES MENJADOR / TOTAL DIAS COMEDOR
                                                  56
                                                                                          4,25
```
#### <span id="page-39-0"></span>**12.1.- INGRESOS DEL BALANCE ECONÓMICO DE COMEDOR**

En la parte superior del informe, se muestran los ingresos correspondientes al periodo seleccionado, en función de las cuentas y subcuentas siguientes:

#### 1. INGRESSOS / INGRESOS

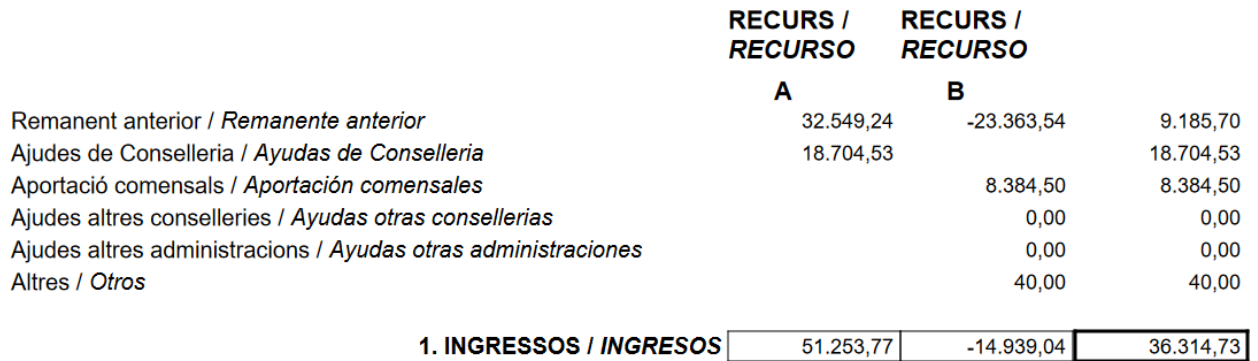

- Remanente anterior: Corresponde al saldo final del balance económico del periodo anterior.
- Ayudas de Consellería: Corresponde a los apuntes comprendidos entre las fechas indicadas asociados a la cuenta contable **0129 del recurso A**.
- Aportación de comensales: Corresponde a los apuntes comprendidos entre las fechas indicadas asociados a la cuenta contable **02391 del recurso B**.
- Ayudas de otras consellerías: Corresponde a los apuntes comprendidos entre las fechas indicadas asociados a la cuenta contable **0229 del recurso B**.
- Otros: Corresponde a los apuntes comprendidos entre las fechas indicadas asociados a la cuenta contable **0239 del recurso B**.

Es importante recordar que, en el caso de los ingresos, cada cuenta contable tiene un tipo de recurso predeterminado; de forma que, en caso de tener en la contabilidad apuntes asociados a una cuenta de ingresos, pero en un recurso incorrecto, el informe no los mostrará y, deberá cambiarlos en su contabilidad.

## <span id="page-40-0"></span>**12.2.- GASTOS DEL BALANCE ECONÓMICO DE COMEDOR**

En la parte inferior del informe, se muestran los gastos correspondientes al periodo seleccionado, en función de las cuentas y subcuentas siguientes:

 $S = S \cup S = I$ 

#### 2. DESPESES / GASTOS

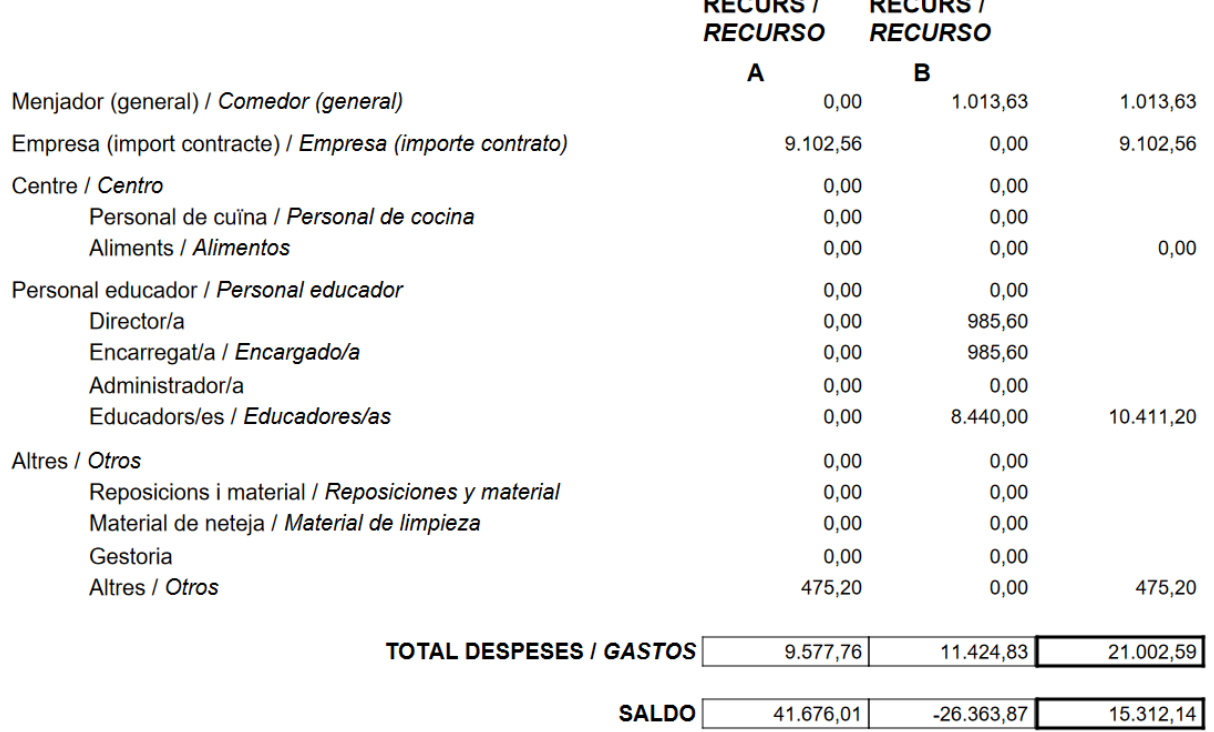

- Comedor (general): Corresponde a los apuntes comprendidos entre las fechas indicadas asociados a la cuenta contable **022617**.
- Empresa (importe contrato): Corresponde a los apuntes comprendidos entre las fechas indicadas asociados a la cuenta contable **0226171**.
- Centro: Corresponde a los apuntes comprendidos entre las fechas indicadas asociados a la cuenta contable **0226172**.
	- Personal de cocina: Corresponde a los apuntes comprendidos entre las fechas indicadas asociados a la cuenta contable **02261721**.
	- Alimentos: Corresponde a los apuntes comprendidos entre las fechas indicadas asociados a la cuenta contable **02261722**.
- Personal educador: Corresponde a los apuntes comprendidos entre las fechas indicadas asociados a la cuenta contable **0226173**.
	- Director/a: Corresponde a los apuntes comprendidos entre las fechas indicadas asociados a la cuenta contable **02261731**.
	- Encargado/a: Corresponde a los apuntes comprendidos entre las fechas indicadas asociados a la cuenta contable **02261732**.
- Administrador/a: Corresponde a los apuntes comprendidos entre las fechas indicadas asociados a la cuenta contable **02261733**.
- Educadores/as: Corresponde a los apuntes comprendidos entre las fechas indicadas asociados a la cuenta contable **02261734**.
- Otros: Corresponde a los apuntes comprendidos entre las fechas indicadas asociados a la cuenta contable **0226174**.
	- Reposiciones y material: Corresponde a los apuntes comprendidos entre las fechas indicadas asociados a la cuenta contable **02261741**.
	- Material de limpieza: Corresponde a los apuntes comprendidos entre las fechas indicadas asociados a la cuenta contable **02261742**.
	- Gestoría: Corresponde a los apuntes comprendidos entre las fechas indicadas asociados a la cuenta contable **02261743**.
	- Otros: Corresponde a los apuntes comprendidos entre las fechas indicadas asociados a la cuenta contable **02261744**.

Al final del informe se muestra el saldo de los datos que aparecen en el informe.

## <span id="page-42-1"></span>**13. LISTADOS DE COMEDOR**

A continuación, se muestra un ejemplo de cada uno de los listados que se pueden obtener del Servicio Complementario de Comedor.

#### <span id="page-42-0"></span>**13.1. LISTADO DE COMENSALES**

Este es el listado de Comensales, que se puede obtener desde la pantalla de *Comensales*.

GENERALITAT

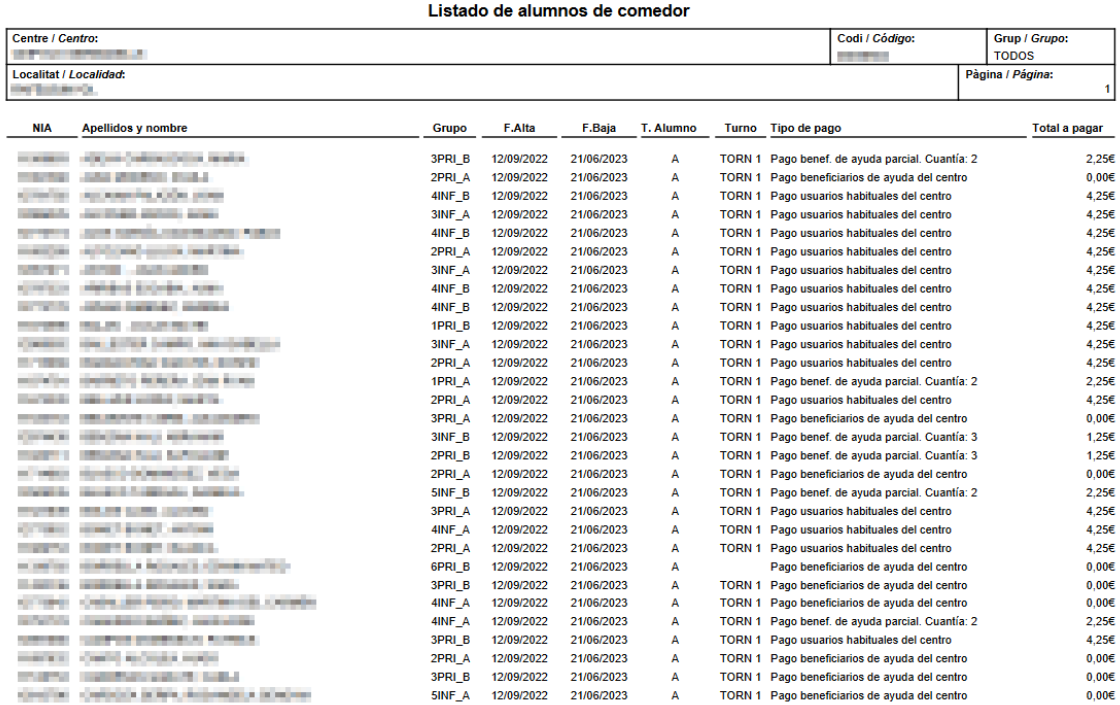

Data / Fecha: 18/10/2022

## <span id="page-43-0"></span>**13.2. LISTADO DE COMENSALES Y MÉTODO DE PAGO**

Este es el listado de Comensales y su método de pago, que se puede obtener desde la pantalla de *Comensales*.

GENERALITAT<br>VALENCIANA<br>Standard (Television) 魯

Data / Fecha: 19/10/2022

Listado de alumnos de comedor pago

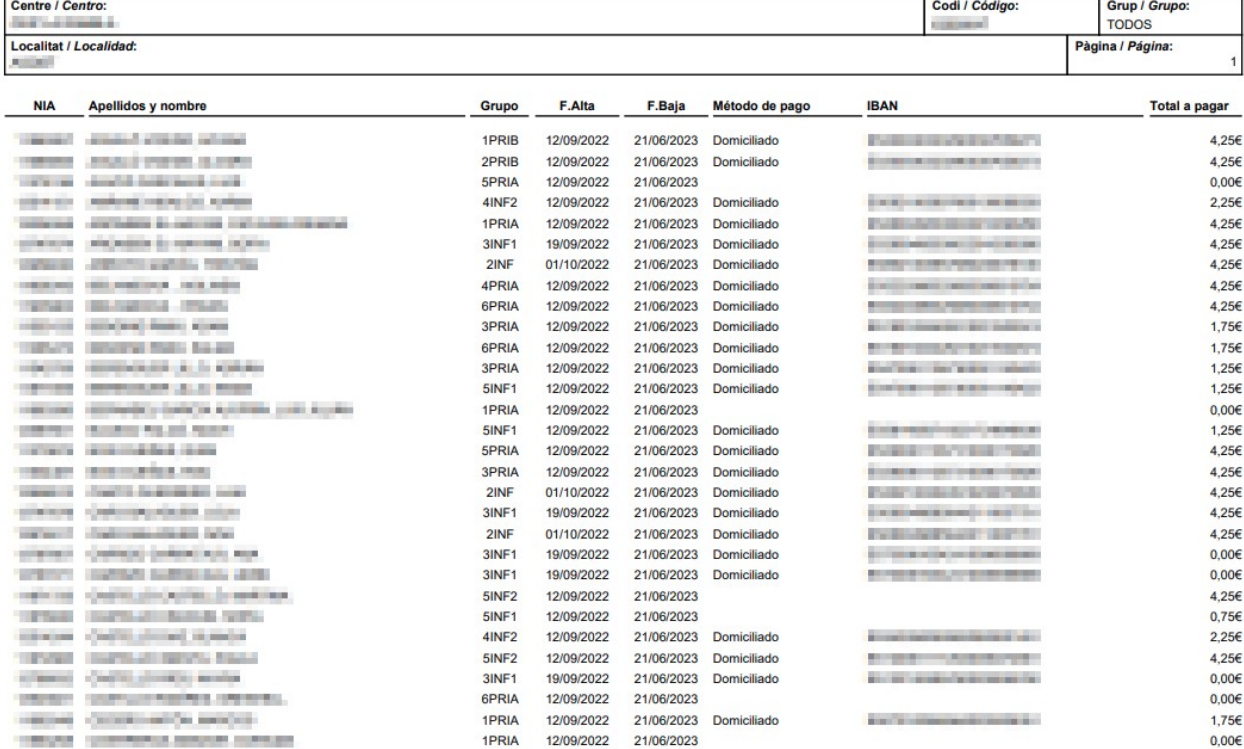

### <span id="page-44-0"></span>**13.3. LISTADO DE COMENSALES Y MEDICINAS**

Este es el listado de Comensales y sus medicinas, que se puede obtener desde la pantalla de *Comensales*.

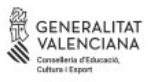

Data / Fecha: 19/10/2022

#### Listado de alumnos con medicinas

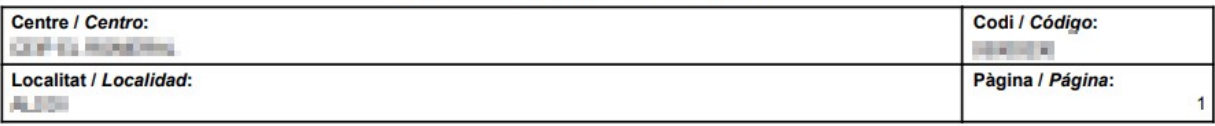

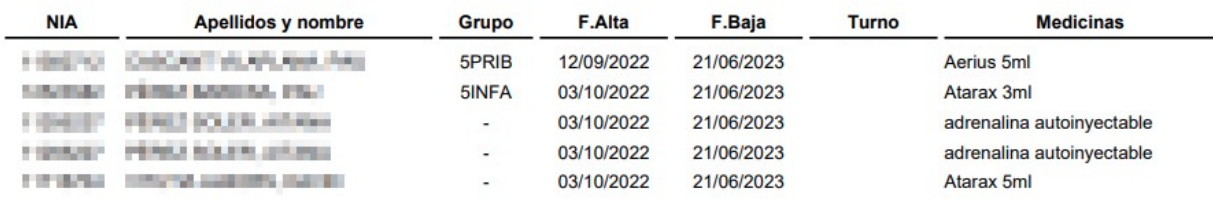

## <span id="page-45-0"></span>**13.4. LISTADO DE COMENSALES Y ALIMENTOS PROHIBIDOS**

Este es el listado de Comensales y sus alimentos prohibidos, que se puede obtener desde la pantalla de *Comensales*.

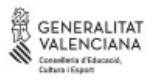

i-c

Control Industry States and Co

THAT HE TITLE HIM THAT , EXIST

THREE INTERVIEW MARTIN APPEAR

THREE AREAS SARES AREA

SHE DIFFICULTURES SHOWS.

**POLITICAL PROPERTY AND** 

range, John's, Impositionships,

**CONTRACTOR CONTRACTOR SPRI\_A** 

Data / Fecha: 18/10/2022

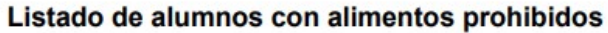

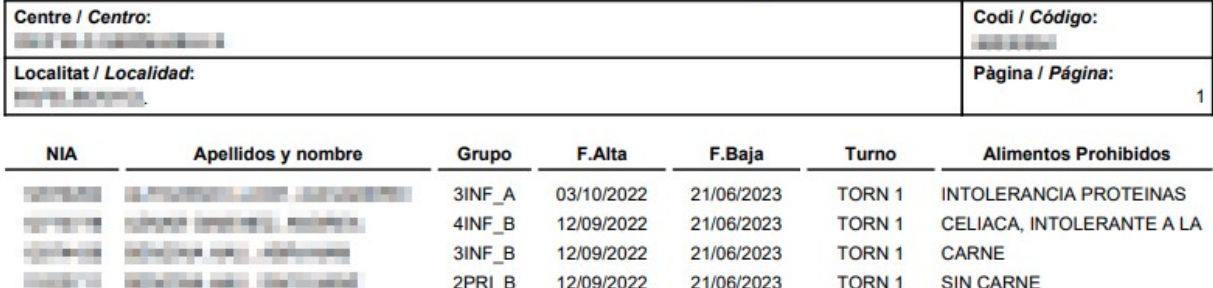

12/09/2022 21/06/2023 TORN 1 CELÍACO

3INF\_B 03/10/2022 21/06/2023 TORN 1 LEGUMBRES

12/09/2022 21/06/2023 TORN 2 Lactosa i derivats

12/09/2022 21/06/2023 TORN 1 LLEGUMS I SALMÓ

12/09/2022 21/06/2023 TORN 2 ALERGIA A LA PIÑA

5PRI\_B 12/09/2022 21/06/2023 TORN 2 INTOLERANCIA LACTOSA

12/09/2022 21/06/2023 TORN 1 HUEVO Y FRUTOS SECOS

12/09/2022 21/06/2023 TORN 1 FRUTAS ROSACEAS Y

1PRI\_B

4PRI\_A

3INF\_A

5INF\_B

1PRI\_B

## <span id="page-46-0"></span>**13.5. PLANTILLA DE ASISTENCIA MENSUAL DE COMENSALES**

Este es la plantilla mensual de Asistencia de Comensales, que se puede obtener desde la pantalla de *Asistencias,Imprimir plantilla*, de forma que pueda ser rellenada de forma manual.

GENERALITAT

Listado de asistencias de comedor

Curso académico 2022-2023

Centro: EBIBILINY-CENT BENDARY AND SEA

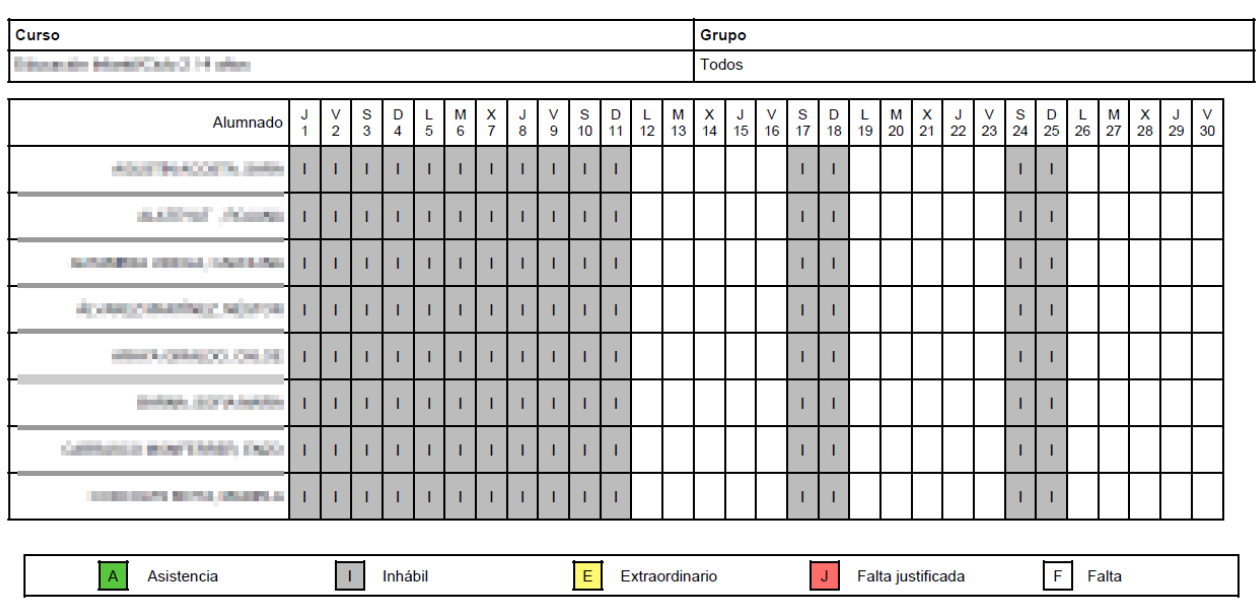

Página 1 de 5

**MES: 9** 

## <span id="page-47-0"></span>**13.6. LISTADO DE ASISTENCIA MENSUAL DE COMENSALES**

Este es el listado mensual de Asistencia de Comensales, que se puede obtener desde la pantalla de *Asistencias, Imprimir*.

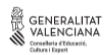

Listado de asistencias de comedor

Curso académico 2022-2023

Centro: animaliza - cater due continensation is

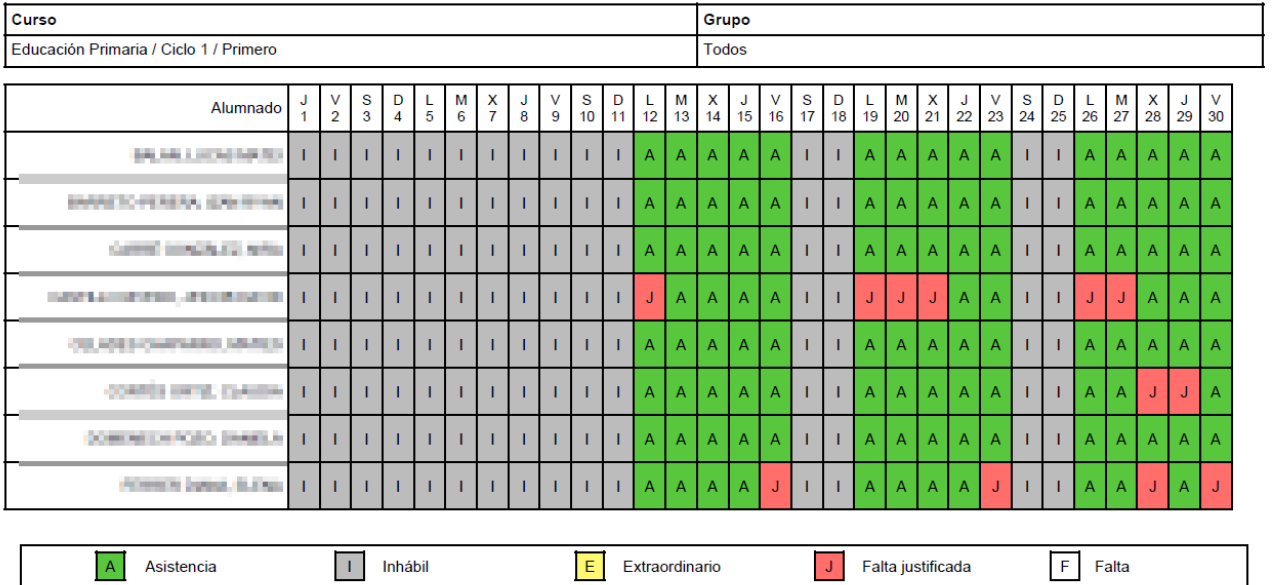

Página 1 de 5

MES: 9

## <span id="page-48-0"></span>**13.7. RECIBO FACTURACIÓN DE COMENSALES**

Este es el detalle del recibo de facturación mensual de Comensales, que se puede obtener desde la pantalla de *Recibos,* opción *Imprimir Recibo*.

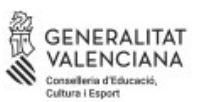

#### **REBUT MENJADOR ESCOLAR / RECIBO COMEDOR ESCOLAR**

Pàg. 1

Any Acadèmic / Año académico 2022-2023

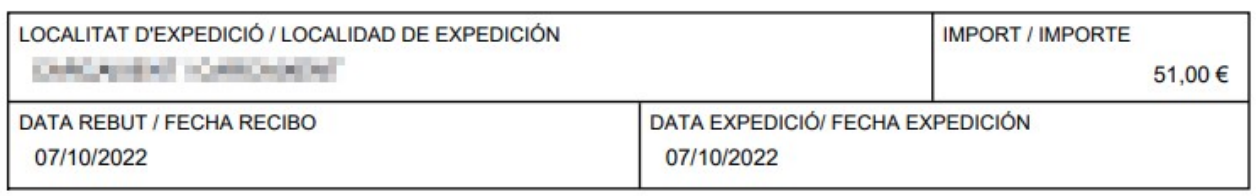

 $\overline{\mathbf{3}}$ 

PAGUE'S AL CENTRE / PÁGUESE AL CENTRO: A CENTRO DE ENTRE EN EL CENTRO DE ENTRE EN EL CENTRO DE ENTRE EN EL CENTRO DE ENTRE EN EL CENTRO DE ENTRE EN EL CENTRO DE ENTRE EN EL CENTRO DE ENTRE EN EL CENTRO DE ENTRE EN EL CENTR

IBAN del centre/ IBAN del centro:

EN CONCEPTE DE MENJADOR ESCOLAR / EN CONCEPTO DE COMEDOR ESCOLAR: Comedor septiembre

Faltes de Menjador Justificades/ Faltas de Comedor Justificadas:

Nº dies hàbils / Nº días hábiles:  $15$ 

Nº dies facturats / Nº días facturados:  $12$ 

Classe Pagament / Clase Pago: Domiciliat/Domiciliado

Observacions / Observaciones:

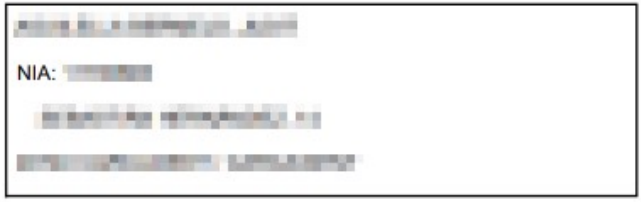

## <span id="page-49-0"></span>**13.8. LISTADO DE PAGO DE COMENSALES**

Este es el listado de pagos de Comensales, que se puede obtener desde la pantalla de *Recibos, Imprimir pagos comensales*.

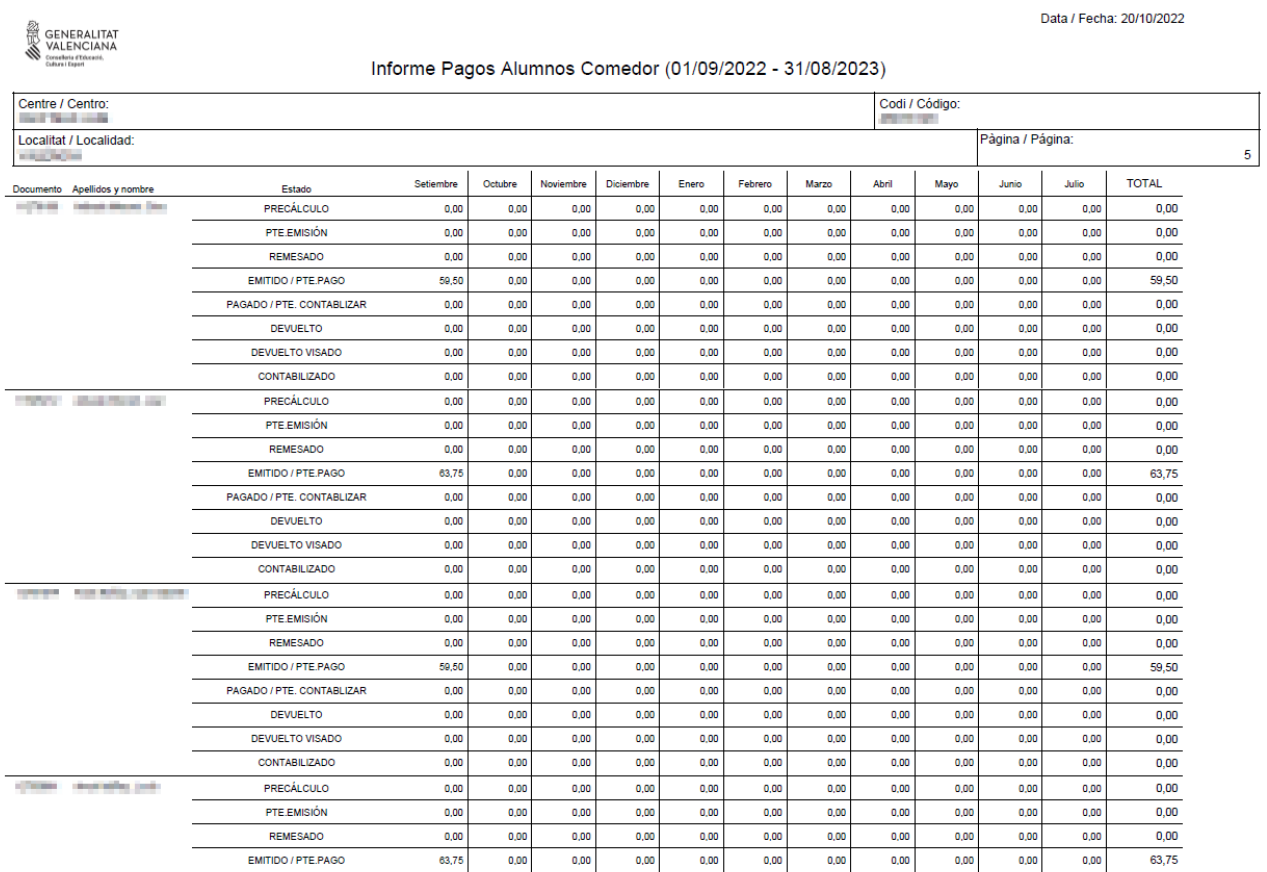